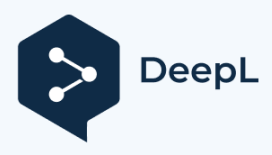

## **Spis** treści

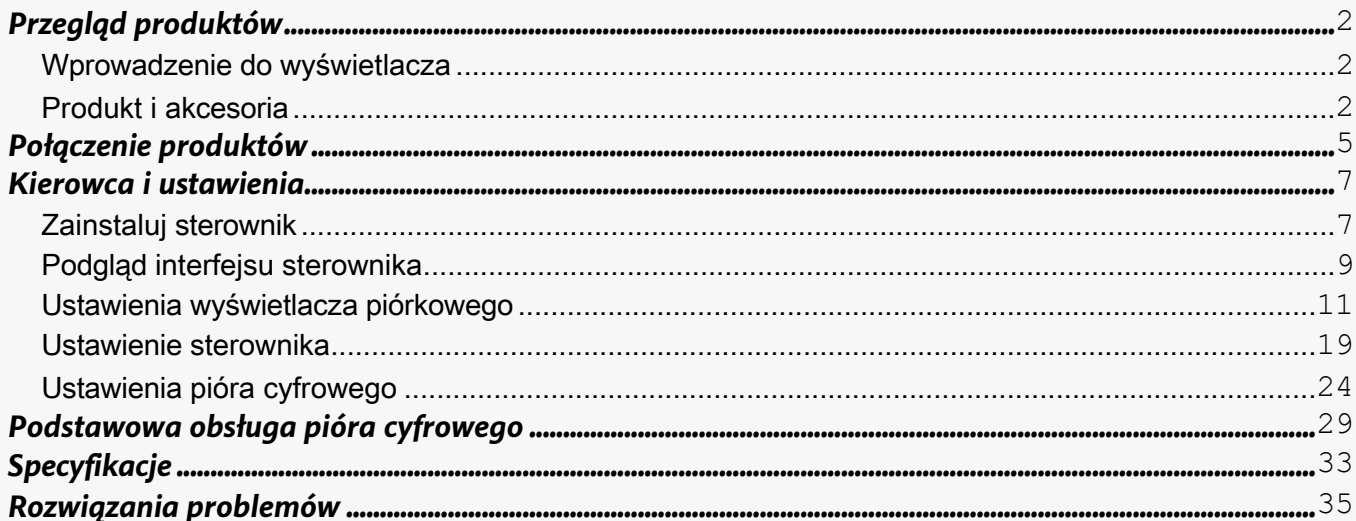

1 / 38

#### <span id="page-2-0"></span>*Przegląd produktów Wprowadzenie do wyświetlacza*

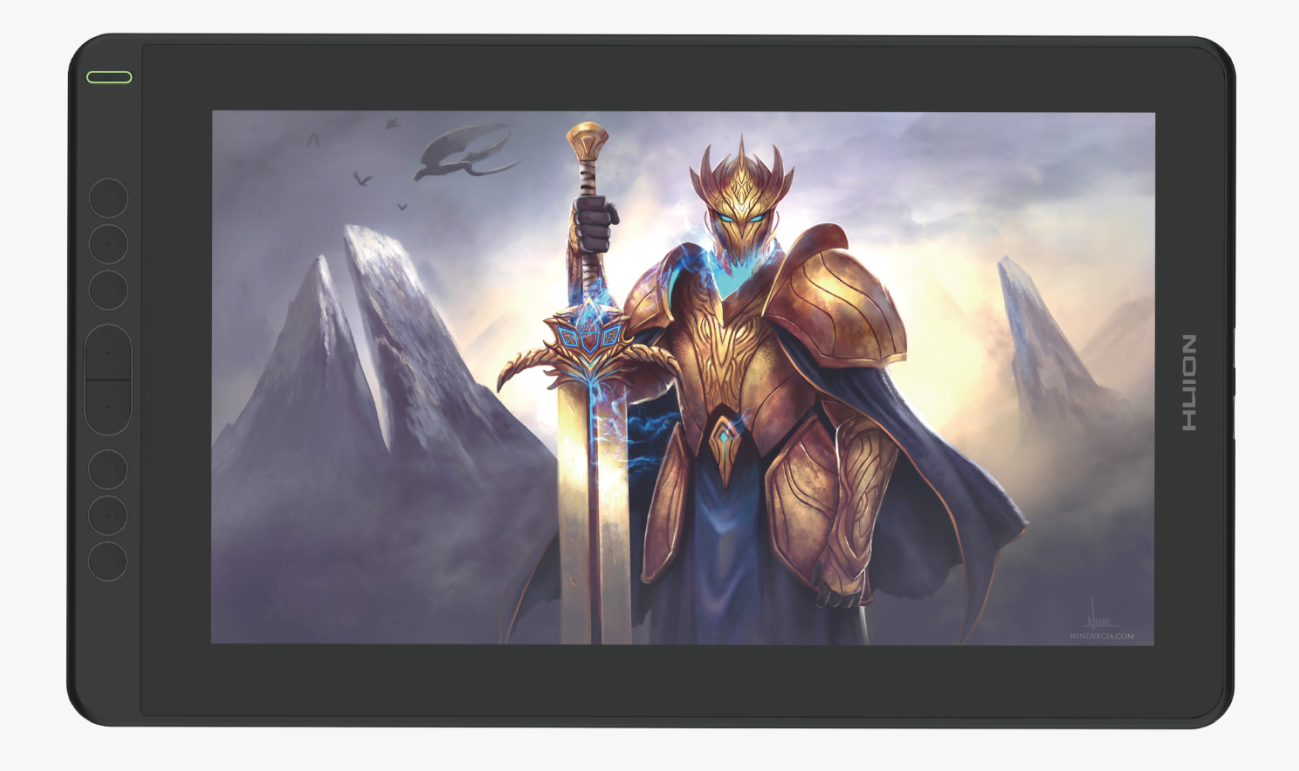

Dziękujemy za wybór kreatywnego wyświetlacza piórkowego HUION KAMVAS 13. Jest to nowa generacja profesjonalnego wyświetlacza rysunkowego, który może znacznie poprawić wydajność pracy w zakresie malowania i tworzenia, a także pełną zabawę. Możesz swobodnie malować i pisać, przedstawiając różne linie i kolory, tak jak pióro pisze na papierze, co przynosi prawdziwe doświadczenie szoku.

Aby umożliwić lepsze zrozumienie i korzystanie z tabletu, należy uważnie przeczytać niniejszą instrukcję obsługi. Instrukcja obsługi przedstawia informacje tylko dla systemu Windows, jeśli nie zaznaczono inaczej, informacje te dotyczą zarówno systemu Windows, jak i Mac.

Uwaga: Zdjęcia w instrukcji obsługi mają charakter poglądowy. *Produkt i akcesoria*

## *Przegląd produktów*

Prosimy o zapoznanie się ze szczegółowym wprowadzeniem produktu.

2 / 38

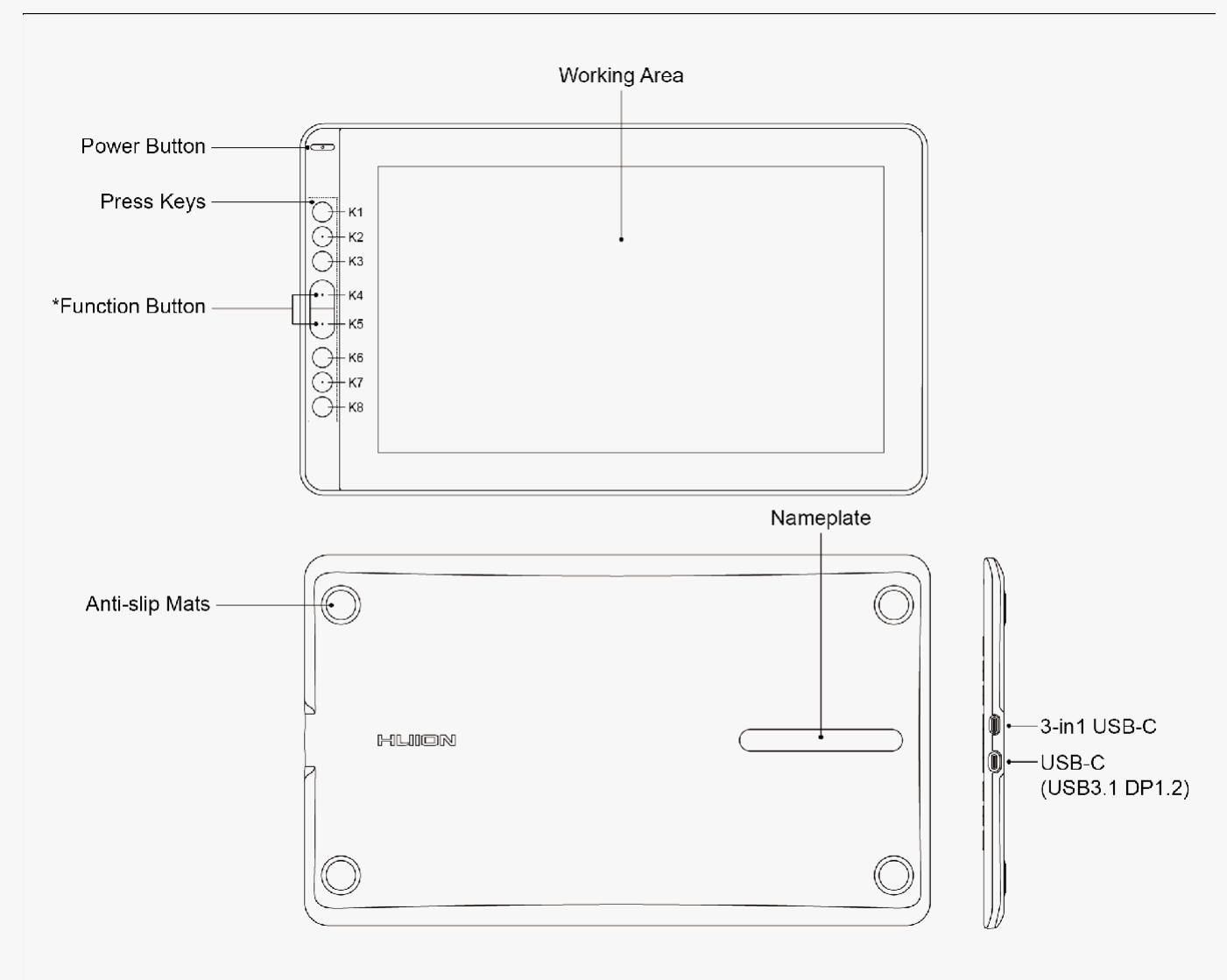

\*Przycisk funkcyjny: Naciśnij K4 & K5 około trzech sekund, aby otworzyć menu OSD, w tym czasie wskaźnik będzie miga na zielono. Funkcja K2 K3 K6 K7 stanie się funkcją OSD.

K2 [AUTO]: Przed wejściem do menu, jego funkcją jest "automatyczna regulacja". Po wejściu do menu, jego funkcją jest "powrót do poprzedniego menu".

K3 [MENU]: Naciśnij, aby wywołać menu, po wejściu do menu jego funkcją jest

"potwierdź". K7 [ - ]: Po wejściu do menu jego funkcją jest

"dół/lewo/zmniejszenie".

K6 [ + ]: Po wejściu do menu jego funkcją jest "góra/prawo/zwiększenie".

\*Naciśnij K4 & K5 ponownie przez około trzy sekundy, aż menu OSD zniknie, funkcja K2 K3 K6 K7 stanie się ponownie funkcją skrótów.

## *Akcesoria*

3 / 38

Po rozpakowaniu przesyłki upewnij się, że masz następujące elementy:

Wyświetlacz piórkowy\*1 Pióro bez baterii\*1 Uchwyt na pióro\*1 Wymienne wkłady (wewnątrz uchwytu pióra)\*8 Kabel 3-w-1\*1 Kabel przedłużający USB\*1 Instrukcja szybkiego startu\*1 Ściereczka do czyszczenia\*1 Karta gwarancyjna\*1

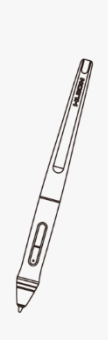

Digital Pen

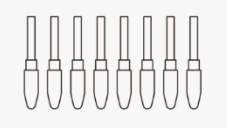

**Replacement Nibs** (Inside the pen holder)

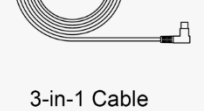

Pen Holder

┓

Pen Nib Clip (Inside the pen holder)

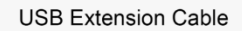

.<br>الحاد

Quick Start Guide

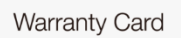

Cleaning Cloth

\*Kabel 3 w 1

1. USB(Dane) 2. HDMI 3. USB(Zasilanie) 4. Typ-C

4 / 38

<span id="page-8-0"></span>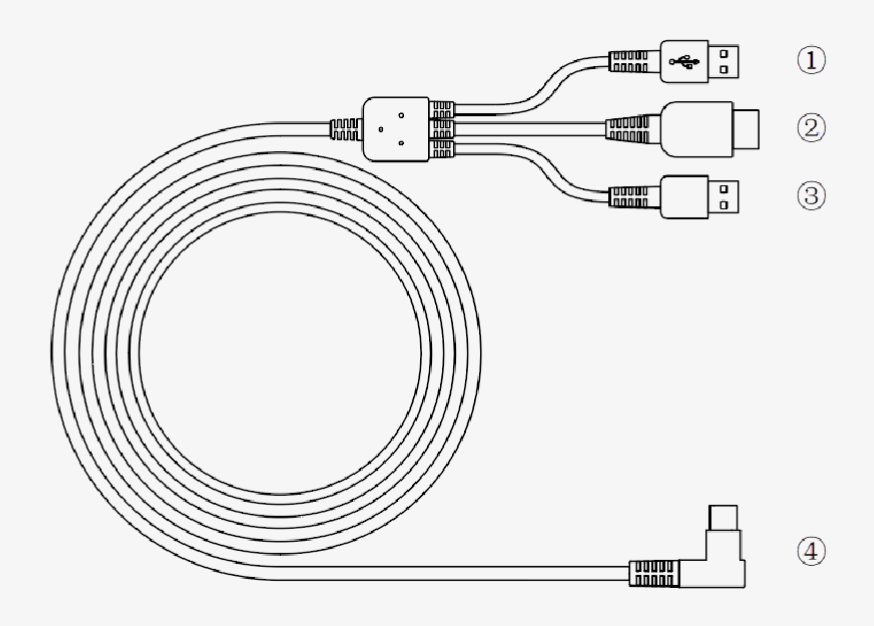

\*Regulowany stojak (opcja)

Zaprojektowaliśmy ten ergonomiczny regulowany stojak specjalnie dla Twojego wyświetlacza KAMVAS, możesz dostosować kąt wyświetlacza zgodnie z Twoim zwyczajem użytkowania i sprawić, że poczujesz się bardziej komfortowo podczas malowania i tworzenia.

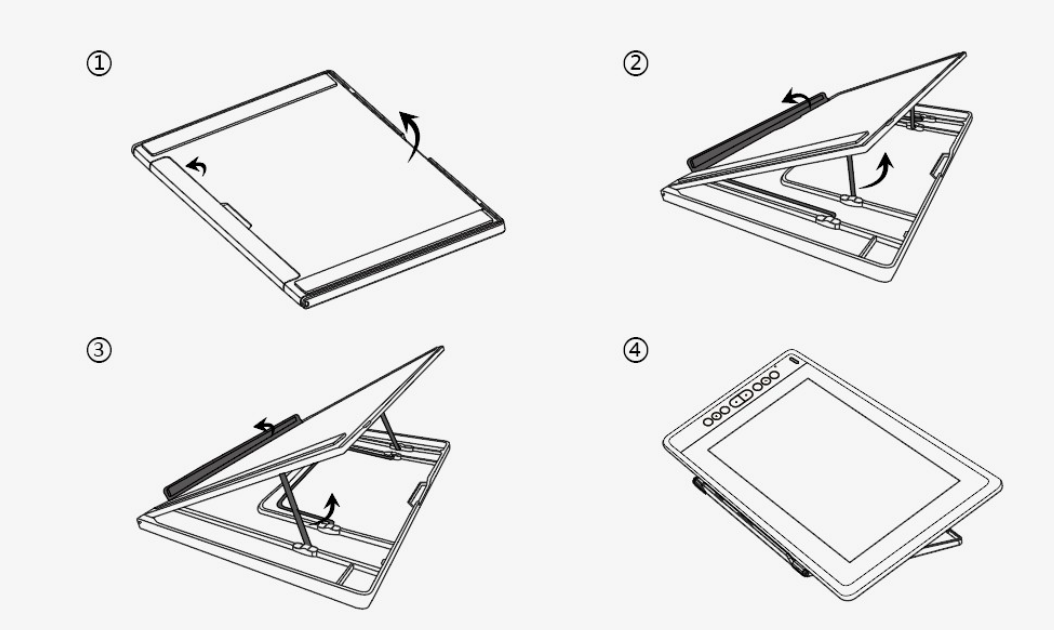

#### *Połączenie produktów*

Wyświetlacz obsługuje połączenie komputera i urządzenia z systemem Android, patrz.

następująca metoda podłączenia. [Obejrzyj](https://youtu.be/iPxO6NnSQjM?list=PLORNA4nJbIQiCW_uK1eczB2asYL8ToS3Q) film

# *Kabel 3-w-1 Type-C*

Podłącz ekran piórkowy do komputera za pomocą kabla 3 w 1.

Generalnie urządzenie może być włączone, gdy czarny kabel USB-A jest podłączony do komputera. Migający ekran urządzenia może wskazywać na niski poziom baterii, w takim przypadku sugeruje się podłączenie czerwonego kabla USB-A do innego interfejsu USB w komputerze lub do zasilacza. Zasilacz nie jest zawarty w zestawie i wymaga dodatkowej opłaty. Adapter zasilania telefonu komórkowego jest również kompatybilny.

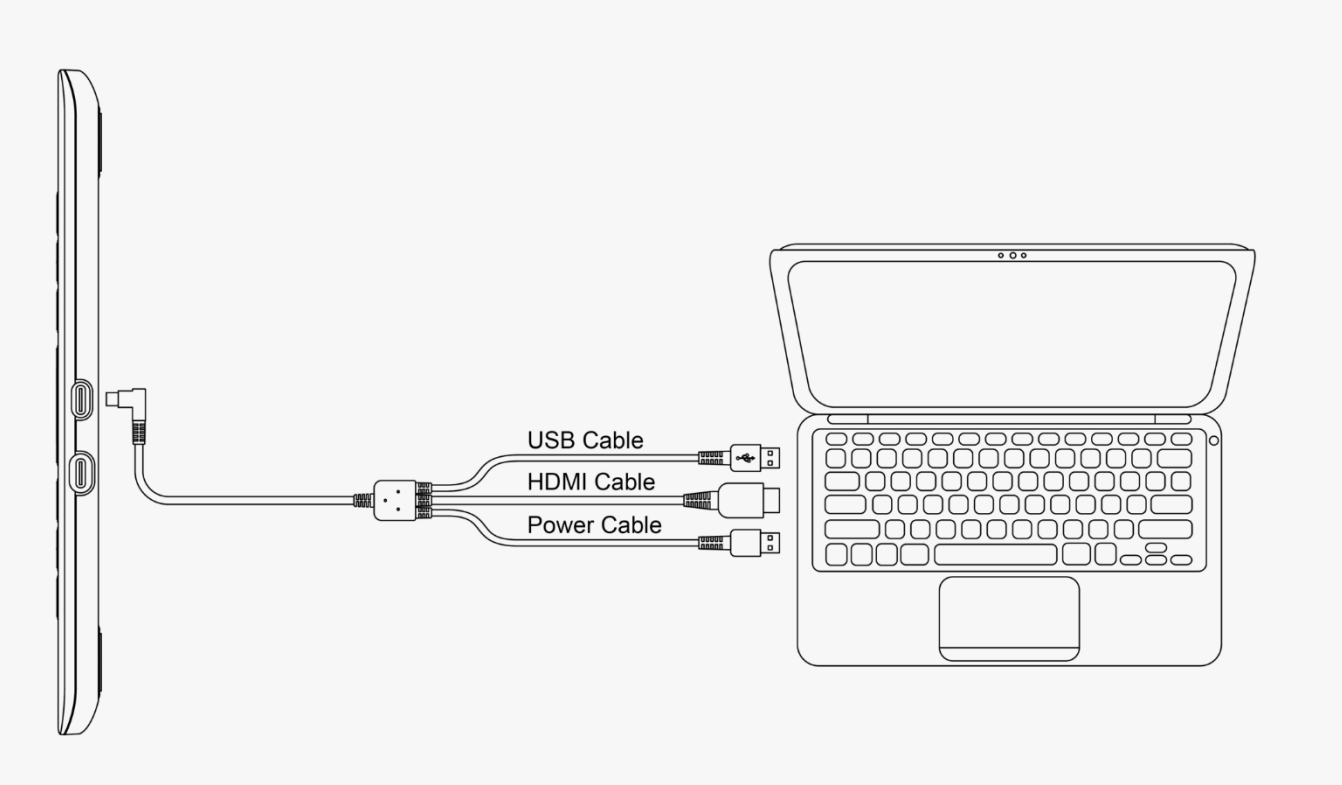

## *Kabel USB-C do USB-C (opcja)*

Podłącz wyświetlacz do komputera lub urządzenia z systemem Android za pomocą kabla USB-C do USB-C:

Kabel USB-C do USB-C nie jest dołączony do zestawu i wymaga dodatkowej opłaty. Można go kupić w [Sklepie](https://store.huion.com/products/usb-c-to-usb-c-cable).

7 / 38

Kamvas 13 to pierwszy wyświetlacz piórkowy, który obsługuje łączność z urządzeniem z systemem Android za pośrednictwem kabla USB-C do USB-C.

\*USB-C w urządzeniu powinno obsługiwać co najmniej protokół przesyłania danych USB3.1 GEN1 oraz DP 1.2.

\*W przypadku połączenia z urządzeniem Android wymagane jest dodatkowe zasilanie. Learn More

#### **List of Compatible Android Devices** · Huawei P20/P20Pro/P20RS • Samsung Galaxy Note  $10/10+10+5G$ · Huawei P30/P30Pro • Samsung Galaxy S8/S8+ • Huawei P40/P40 Pro/P40 Pro Plus • Samsung Galaxy S9/S9+ · Huawei Mate 10/Mate10 Pro • Samsung Galaxy S10/S10+/S10e • Huawei Mate 20/Mate20 Pro/Mate20 X · Galaxy S20/S20+/S20 Ultra • Huawei Mate 30/30Pro • Galaxy Fold • HONOR Note 10 • Galaxy A90 5G • HONOR V20 • Samsung Galaxy Tab S4 • HONOR 30Pro+ • Samsung Galaxy Tab S5e • Samsung Galaxy Note 8 • Samsung Galaxy Tab S6 • Samsung Galaxy Note 9

*Kierowca i ustawienie Zainstaluj sterownik*

<span id="page-11-0"></span>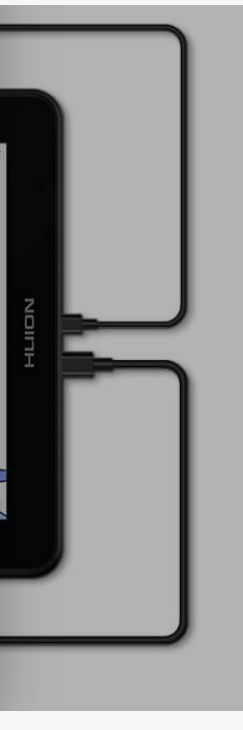

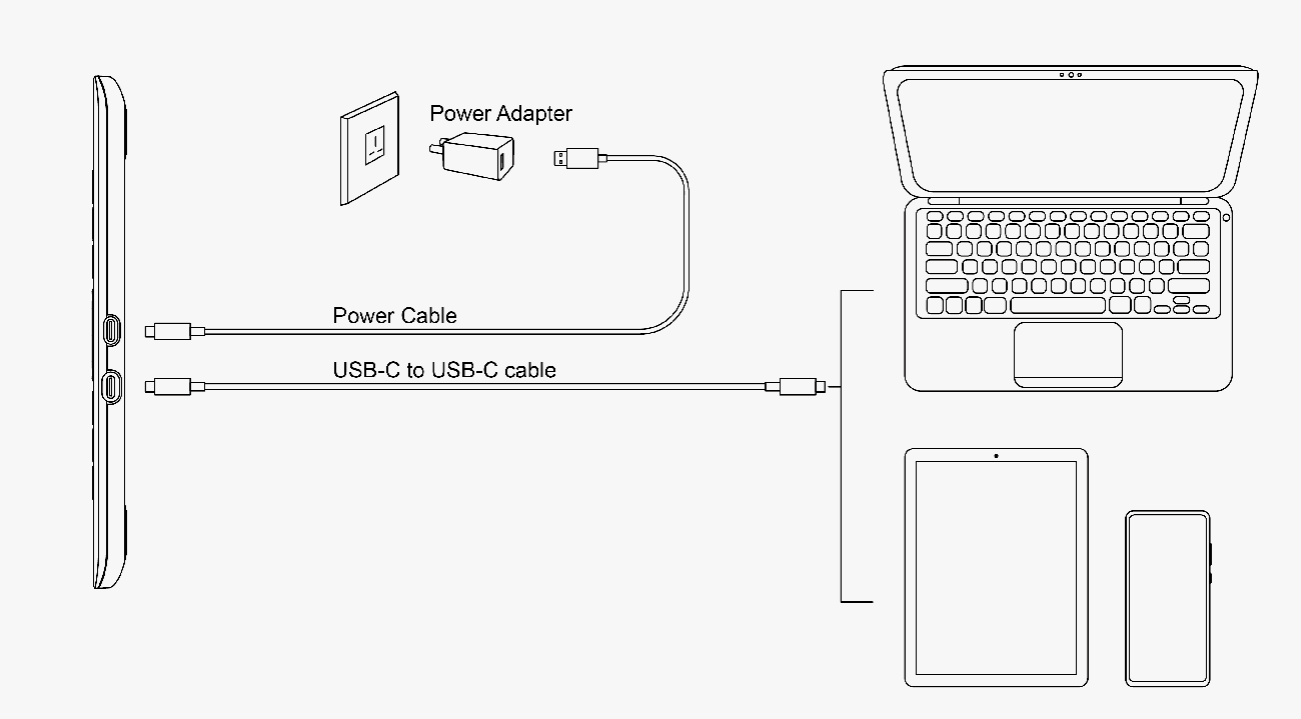

Proszę pobrać sterownik z naszej strony internetowej: Driver-Kamvas 13

Uwaga:

- 1. Przed instalacją sterownika należy zamknąć wszystkie programy graficzne i antywirusowe.
- 2. Jeśli zainstalowano inne sterowniki tabletu piórkowego, należy je odinstalować przed zainstalowaniem tego sterownika.
- 3. Proszę upewnić się, że system operacyjny komputera jest następujący: Windows 7 lub nowszy, macOS 10.12 lub nowszy.
- 4. Uruchom program sterownika tabletu i dokończ instalację zgodnie z instrukcją.

Po pomyślnym pobraniu kliknij dwukrotnie, aby otworzyć sterownik.

Jeśli połączenie nie powiedzie się, proszę ponownie podłączyć komputer do urządzenia, lub ponownie uruchomić sterownik lub komputer.

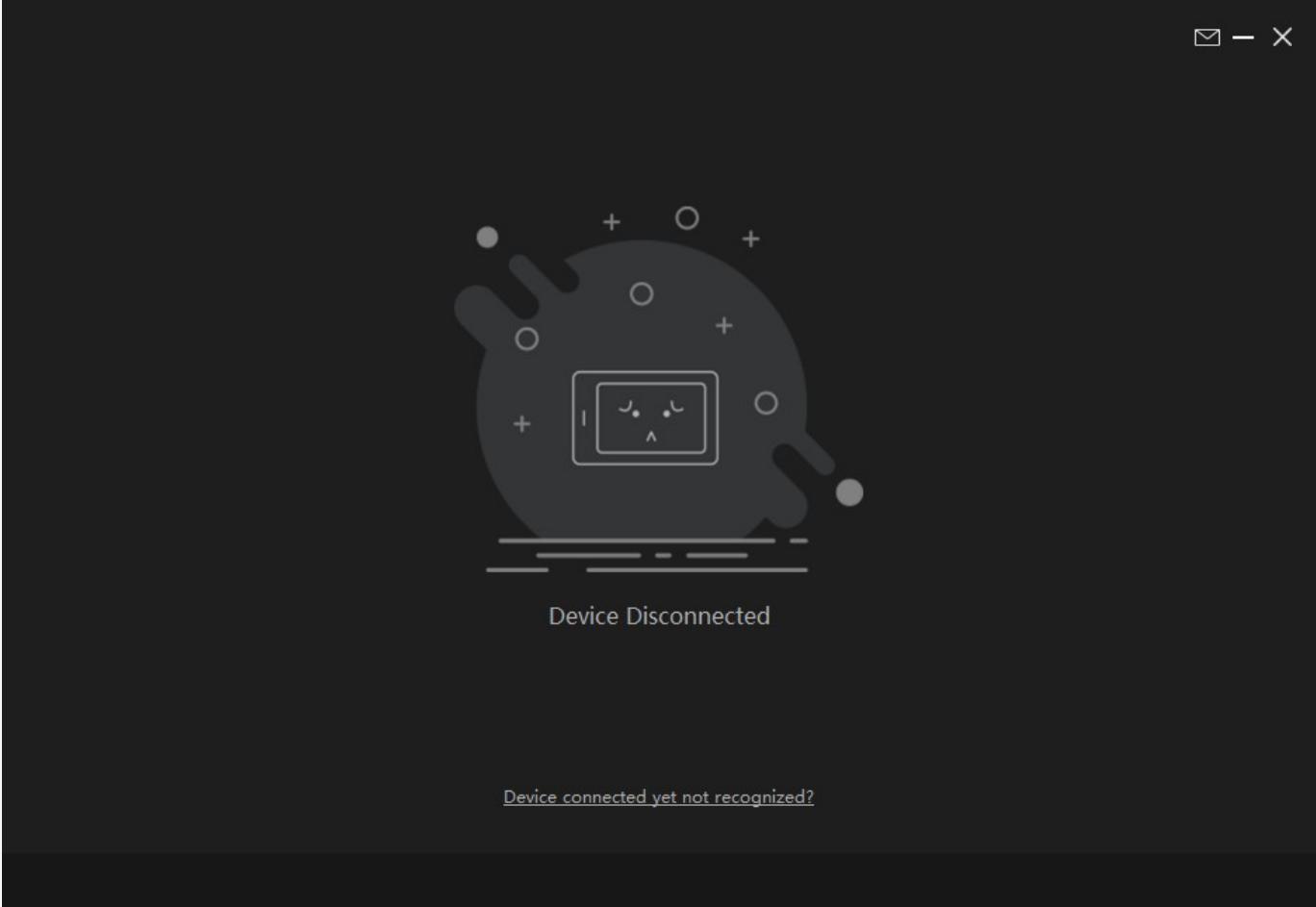

<span id="page-13-0"></span>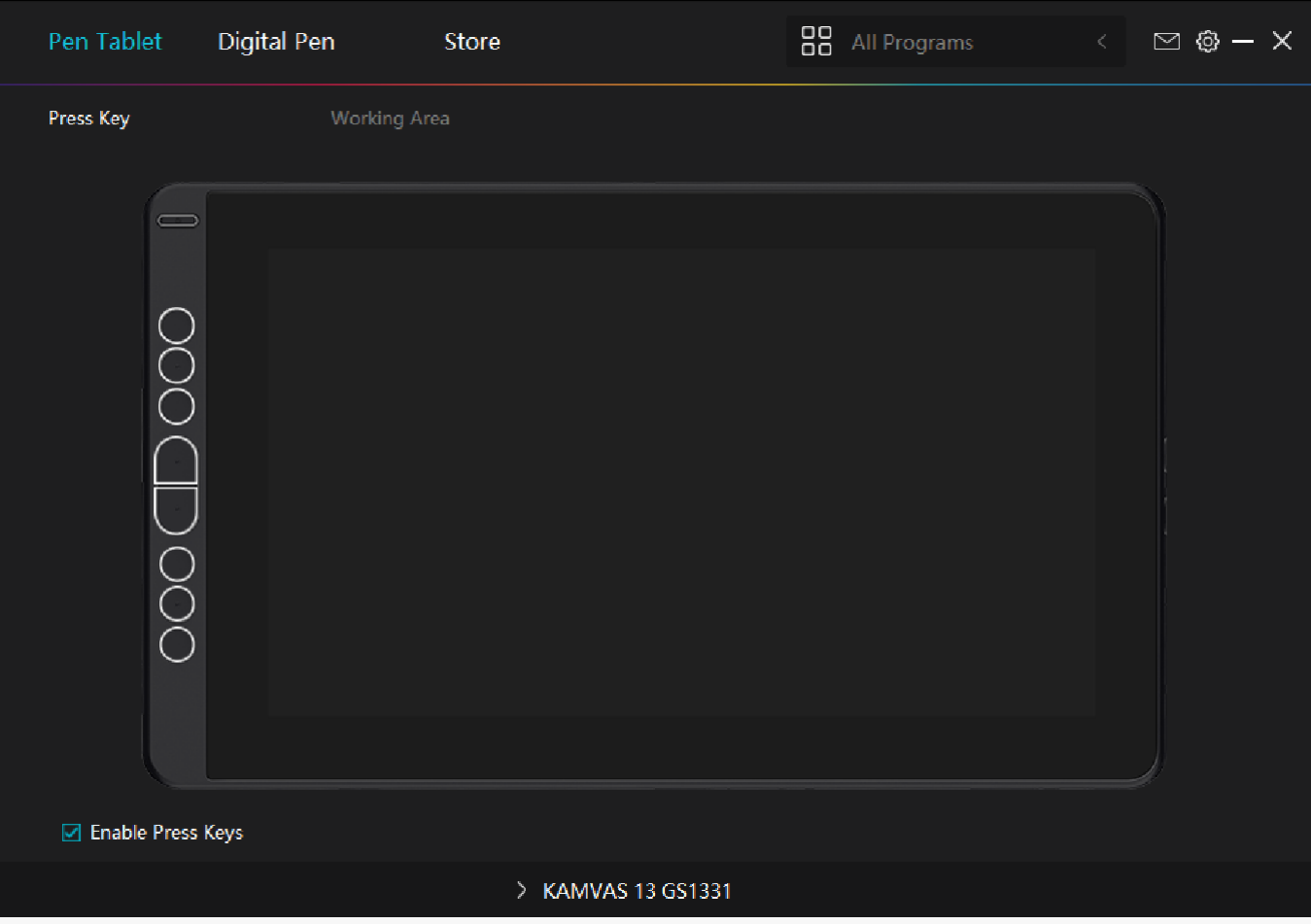

*Podgląd interfejsu sterownika*

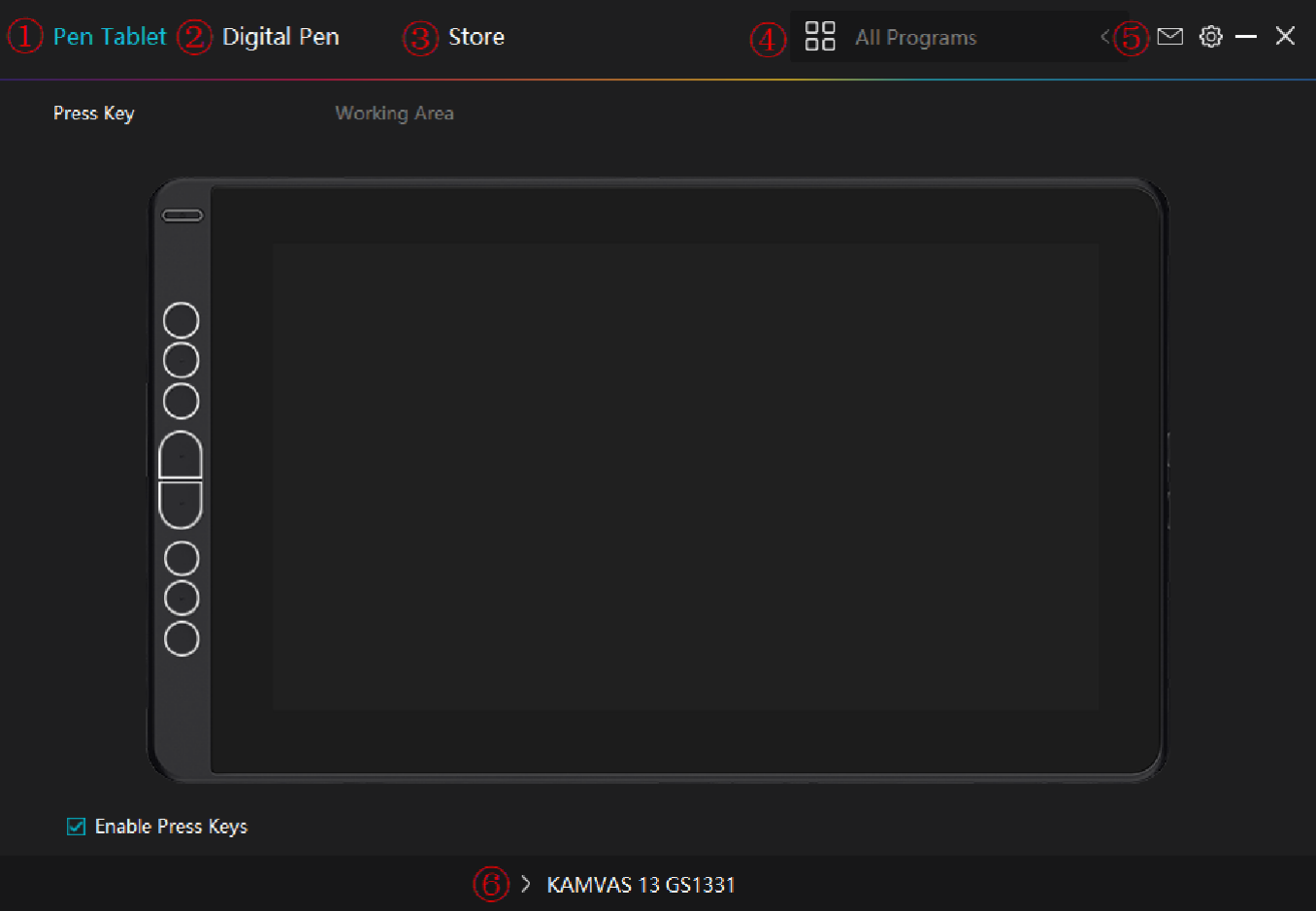

### *1. Tablet piórkowy*

Interfejs ustawień funkcji tabletu piórkowego, użytkownicy mogą ustawić funkcję urządzenia na tym interfejsie, taką jak Press Key, Working Area.

#### Patrz sekcja

### *2. Cyfrowe pióro*

Na tym interfejsie użytkownicy mogą ustawić funkcję tłumacza. About Press Key, Mode selection, Pressure Sensitivity Adjustment and Pressure Test.

Patrz sekcja

### *3. Sklep*

Huion Store, gdzie można uzyskać najnowsze informacje o produkcie, takie jak jego FAQ czy promocja sprzedaży. Dodatkowo w Huion Store można zakupić również inne produkty lub akcesoria.

## <span id="page-15-0"></span>*4. Dodaj programy*

Dla różnych programów można dostosować różne funkcje bieżącego urządzenia. Po wybraniu opcji Wszystkie programy, ustawienia urządzenia obowiązują dla każdego programu.

Klikając przycisk Dodaj program z listy rozwijanej, można ustawić funkcje dla konkretnego programu, a tym samym uzyskać unikatowe ustawienia dla różnych programów. Następnie przy uruchamianiu określonego programu sterownik będzie go automatycznie rozpoznawał, a funkcje ustawień zostaną zmienione na odpowiadające mu.

### *5. Ustawienie*

Użytkownicy mogą ustawić funkcję sterownika w tym interfejsie. Informacje o urządzeniu, ustawienia kopii zapasowej, ustawienia ogólne i aktualizacja sterownika.

#### Patrz sekcja

## *6. Przełączanie między urządzeniami*

Sterownik może obsługiwać połączenie z dwoma cyfrowymi urządzeniami do rysowania w tym samym czasie. Gdy urządzenia te współdzielą ten sam sterownik z bieżącym urządzeniem, użytkownicy mogą dostosować ustawienia urządzeń, przełączając interfejs sterownika na odpowiedni.

*Ustawienia wyświetlacza pióra*

## *Naciśnij klawisz*

Możesz dostosować funkcje tych przycisków do własnych przyzwyczajeń, a także możesz

odznaczyć opcję "Włącz przyciski" w lewym dolnym rogu, aby wyłączyć funkcję przycisku.

Umieść kursor na klawiszu, aby sprawdzić jego wartość domyślną. Kliknij klawisz, aby wyświetlić

wyskakujące okno dialogowe, a następnie ustaw funkcję.

Można wprowadzić nazwę dla klawisza, następnie wybrać właściwość klawisza i dostosować funkcję.

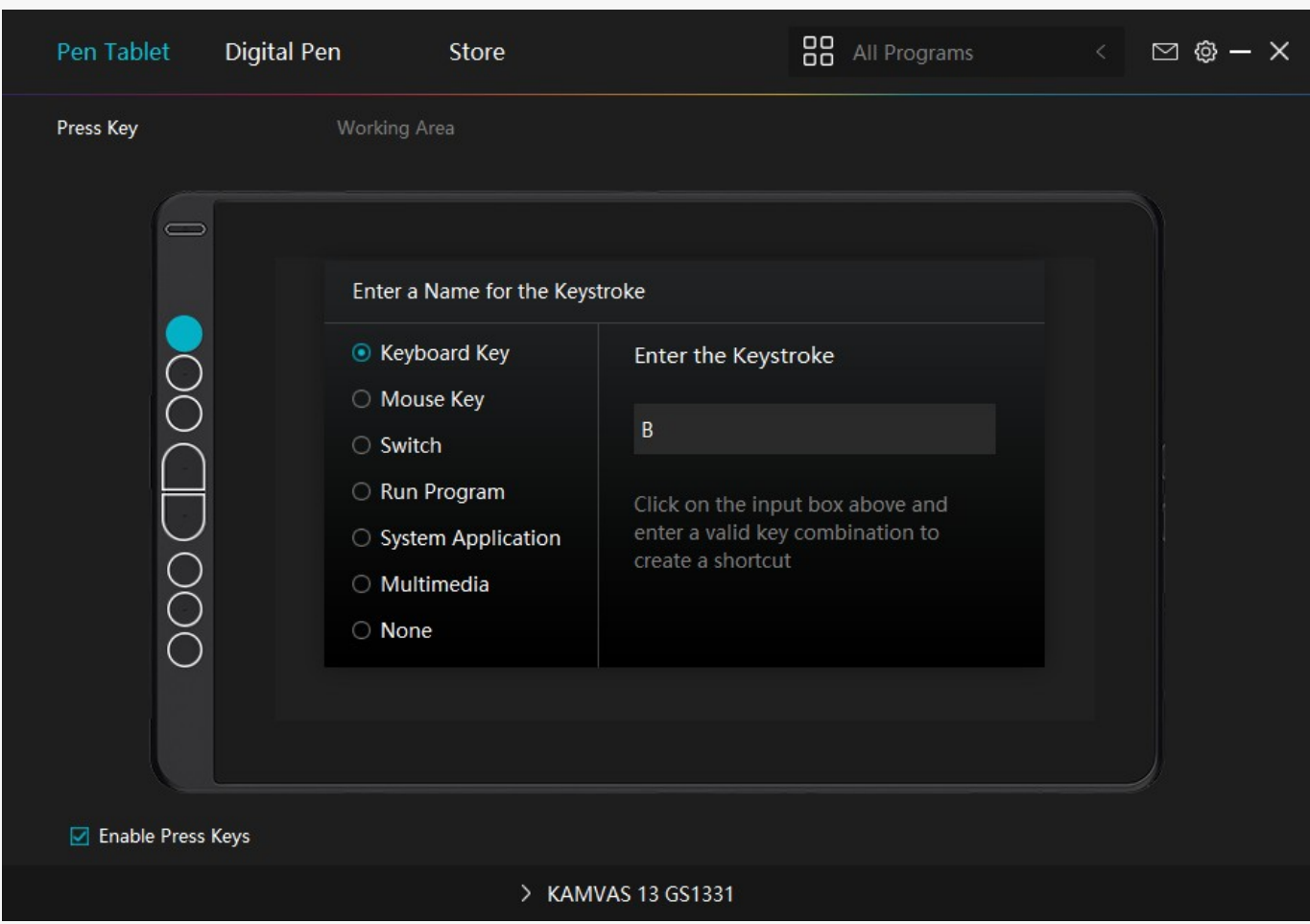

# *1. Klawisz klawiatury*

Kliknij w powyższym polu wprowadzania danych i wprowadź poprawną kombinację klawiszy, aby utworzyć skrót. Na przykład "Ctrl+A", "Ctrl+Z" i tak dalej.

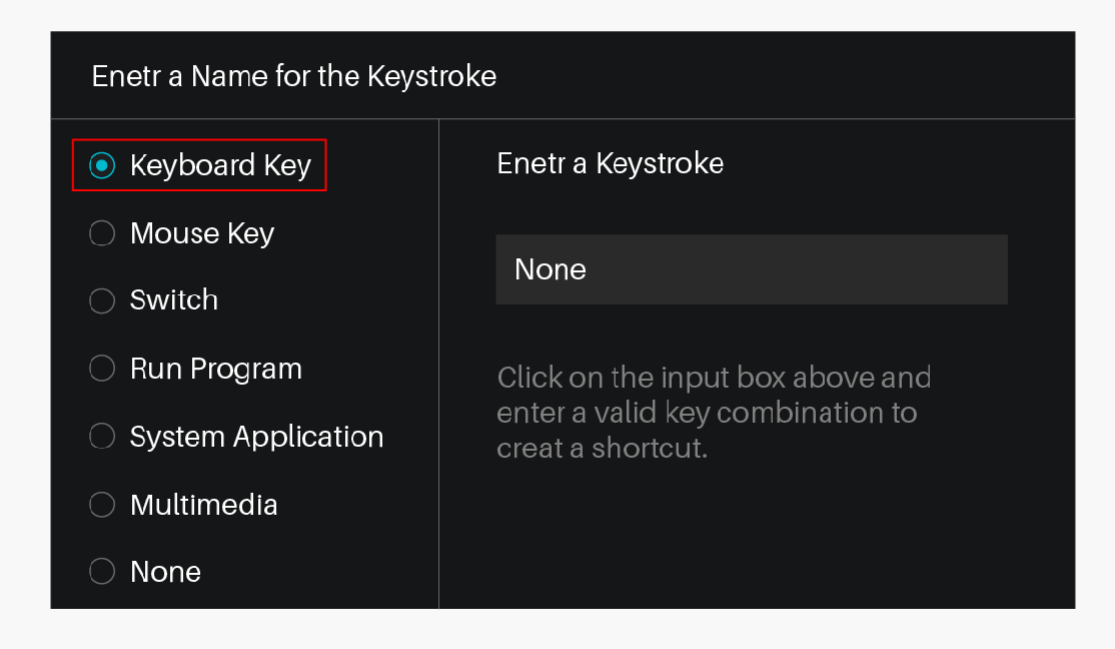

### *2. Klawisz myszy*

Wybierz funkcję myszy lub kółka. Szczegółowe funkcje znajdują się na poniższym rysunku. Mysz: Lewy Przycisk, Prawy Przycisk, Środkowy Przycisk.

Koło: Wheel Forward, Wheel Backward. Podwójne kliknięcie lewym przyciskiem

myszy.

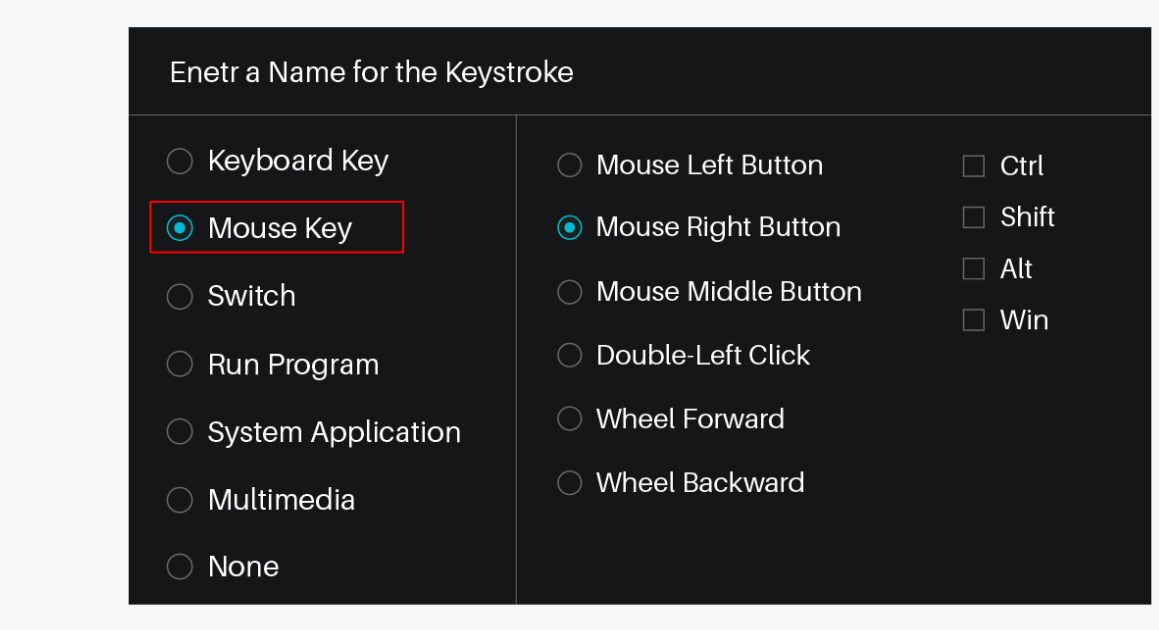

# *3. Przełącznik*

Wybierz opcję Switch Screen lub Switch Brush.

Uwaga: Niektóre programy nie obsługują funkcji "Switch Brush".

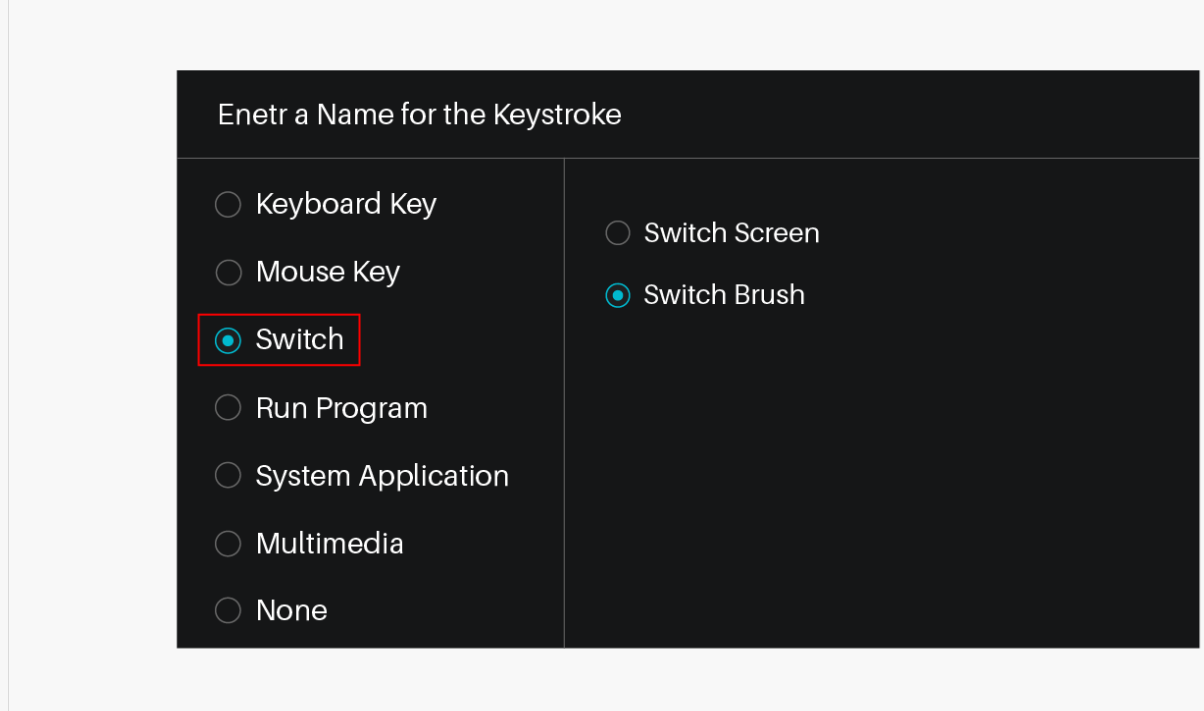

## *4. Program Run*

Przejrzyj i wybierz program, który chcesz szybko uruchomić. Po wprowadzeniu ustawień możesz uruchomić ten program jednym naciśnięciem.

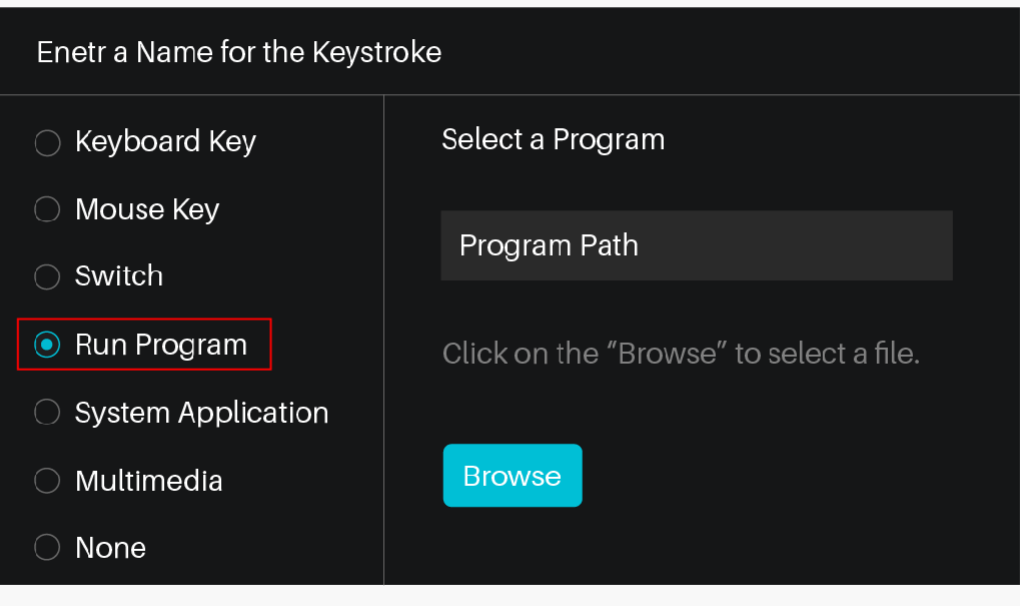

# *5. Zastosowanie systemu*

W poniższej tabeli przedstawiono funkcje systemów Windows i Mac, które można dostosować na klawiaturze.

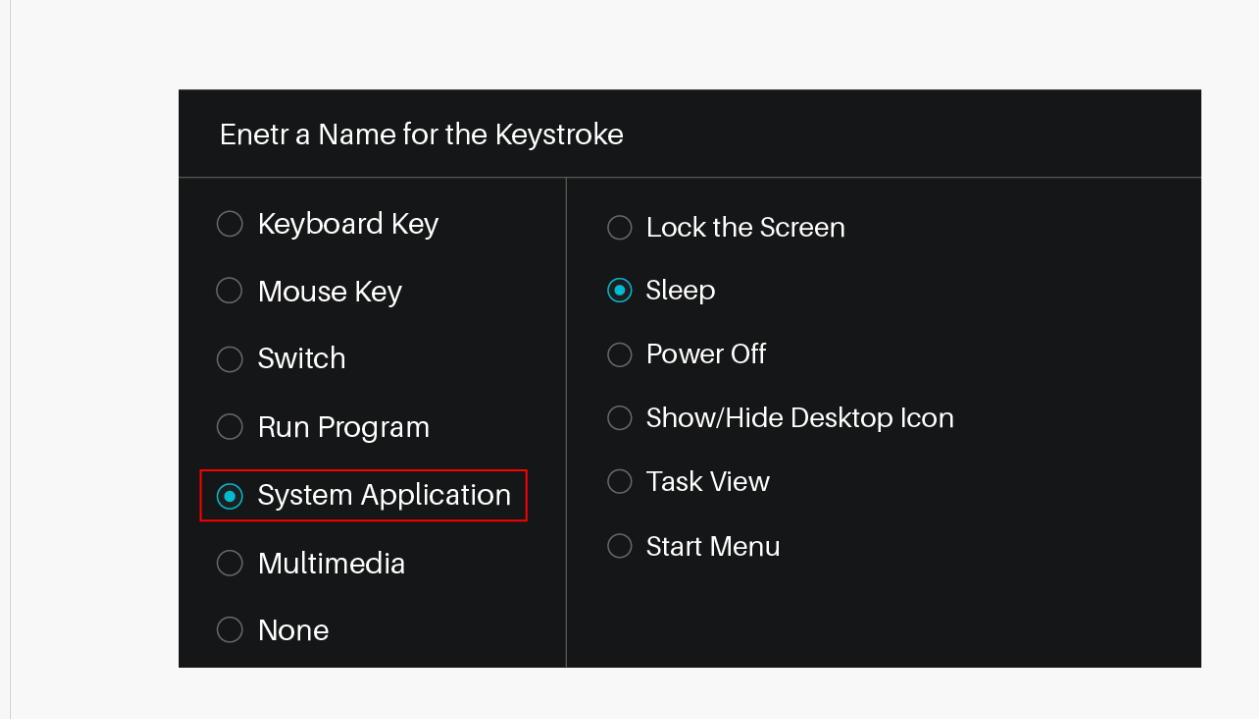

## *6. Multimedia*

Do realizacji funkcji takich jak poprzedni utwór, następny utwór, odtwarzanie/pauza, zwiększenie głośności, zmniejszenie głośności.

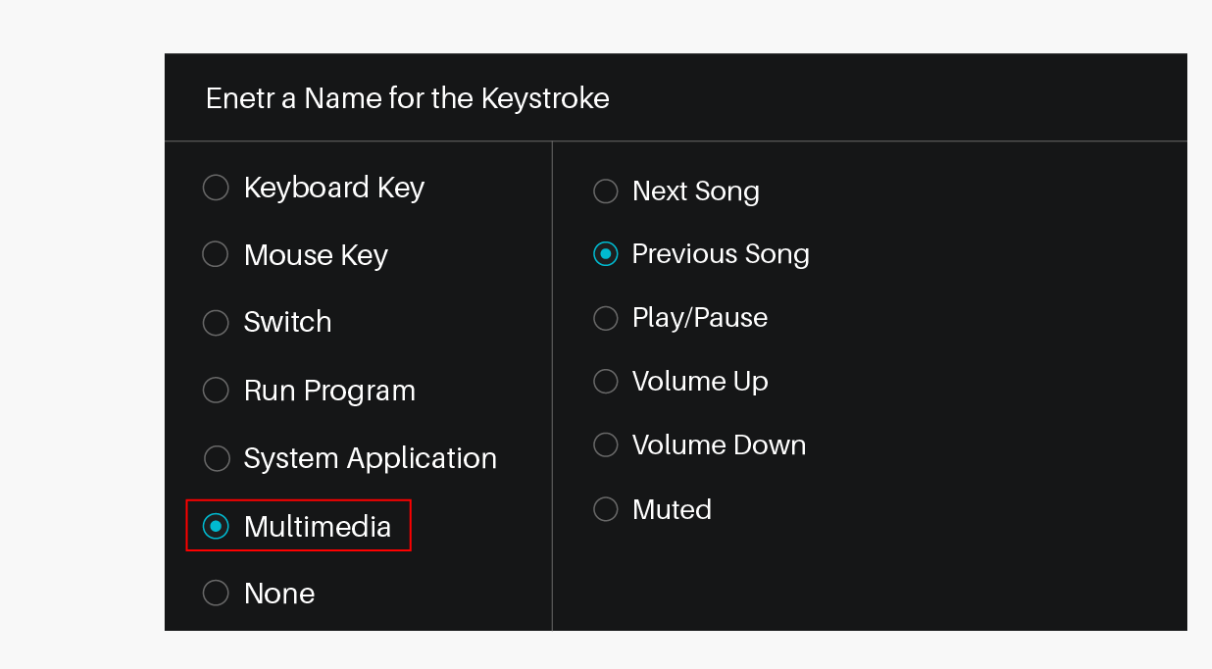

### *7. Brak*

Po wybraniu opcji None, klawisze nie będą pełniły żadnej funkcji.

## *Obszar roboczy*

Wybierz kartę Obszar roboczy, aby określić relację pomiędzy ruchem pióra na urządzeniu a ruchem kursora na ekranie monitora.

Domyślnie cały aktywny obszar urządzenia mapowany jest na cały monitor. Jeśli używany jest więcej niż jeden monitor, a użytkownik znajduje się w trybie rozszerzonym, należy w interfejsie sterownika wybrać powiązany monitor, na który ma być mapowany. Jeśli monitory są w trybie lustrzanym (Wszystkie monitory wyświetlają tę samą zawartość), urządzenie mapuje się na całą przestrzeń na każdym monitorze, a kursor ekranowy jest wyświetlany na każdym monitorze jednocześnie.

### *1. Ustawienie obszaru roboczego*

Zdefiniuj obszar urządzenia, który będzie mapowany na obszar ekranu.

- [1] Pełny obszar: cały aktywny obszar urządzenia. Jest to ustawienie domyślne.
- [2] Screen Ratio: Jako ogólna zasada, niech będzie 16:9.

[3] Customized Obszar:

- 1> Wprowadź wartości współrzędnych.
- 2> Przeciągnij rogi grafiki pierwszego planu, aby wybrać obszar ekranu.

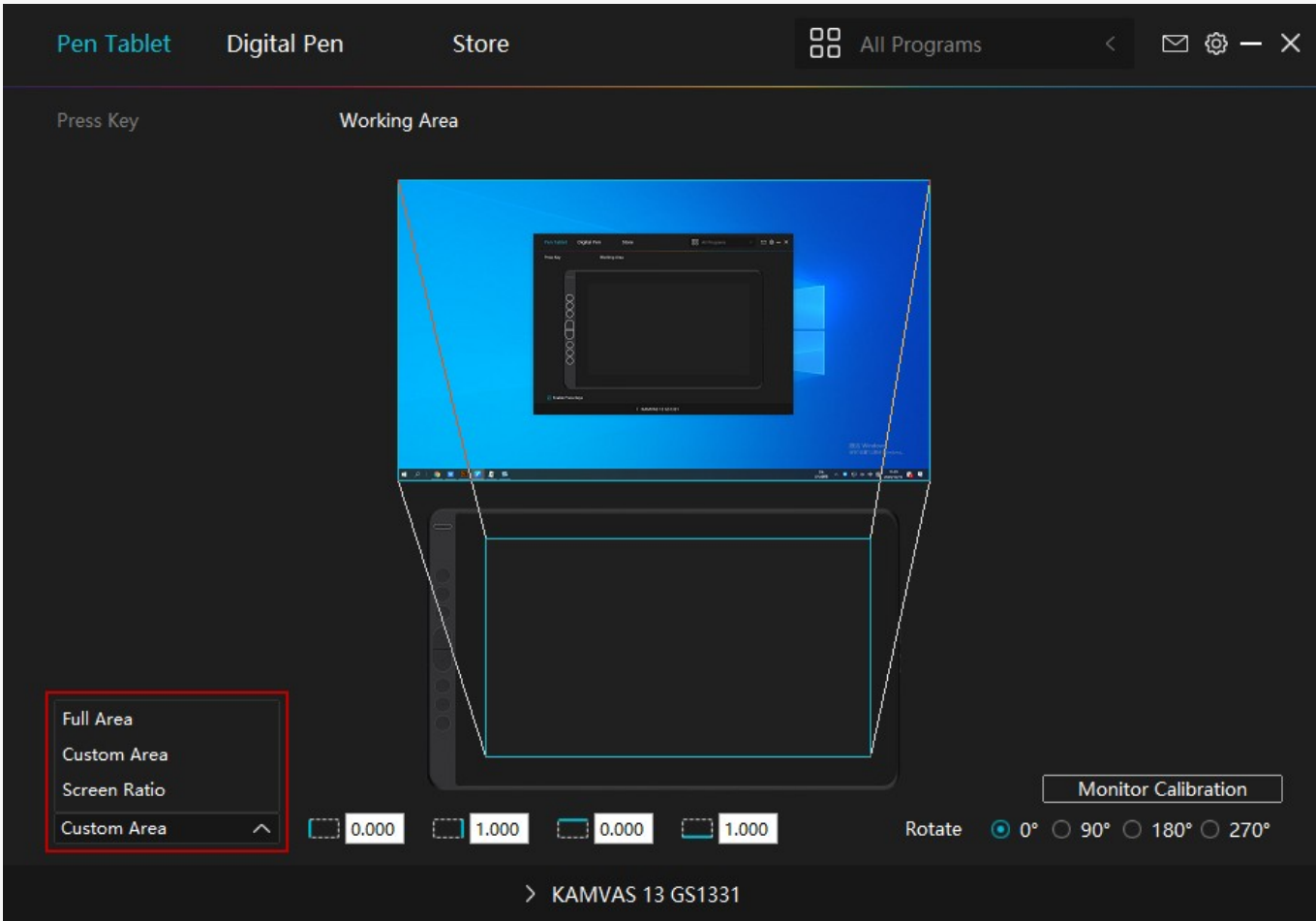

## *2. Obracanie obszaru roboczego*

Poprzez zmianę kierunku urządzenia, aby dostosować się do obsługi lewą i prawą ręką. Możesz obrócić tablet o 0°, 90°, 180° lub 270°.

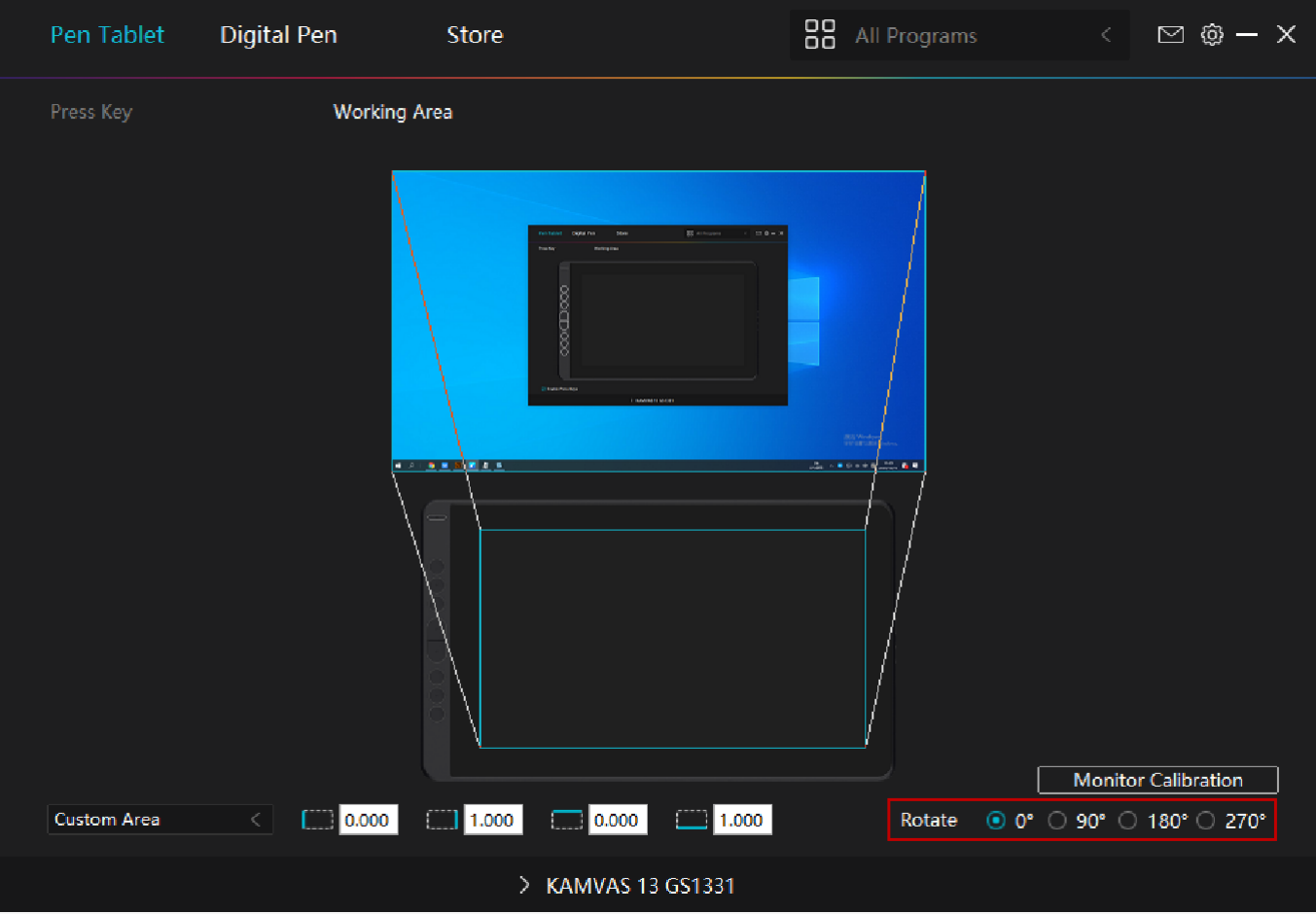

# *3. Kalibracja monitora*

Kliknij "Cursor Calibration" (Kalibracja kursora), aby wejść na stronę kalibracji i działaj zgodnie z podpowiedziami.

<span id="page-25-0"></span>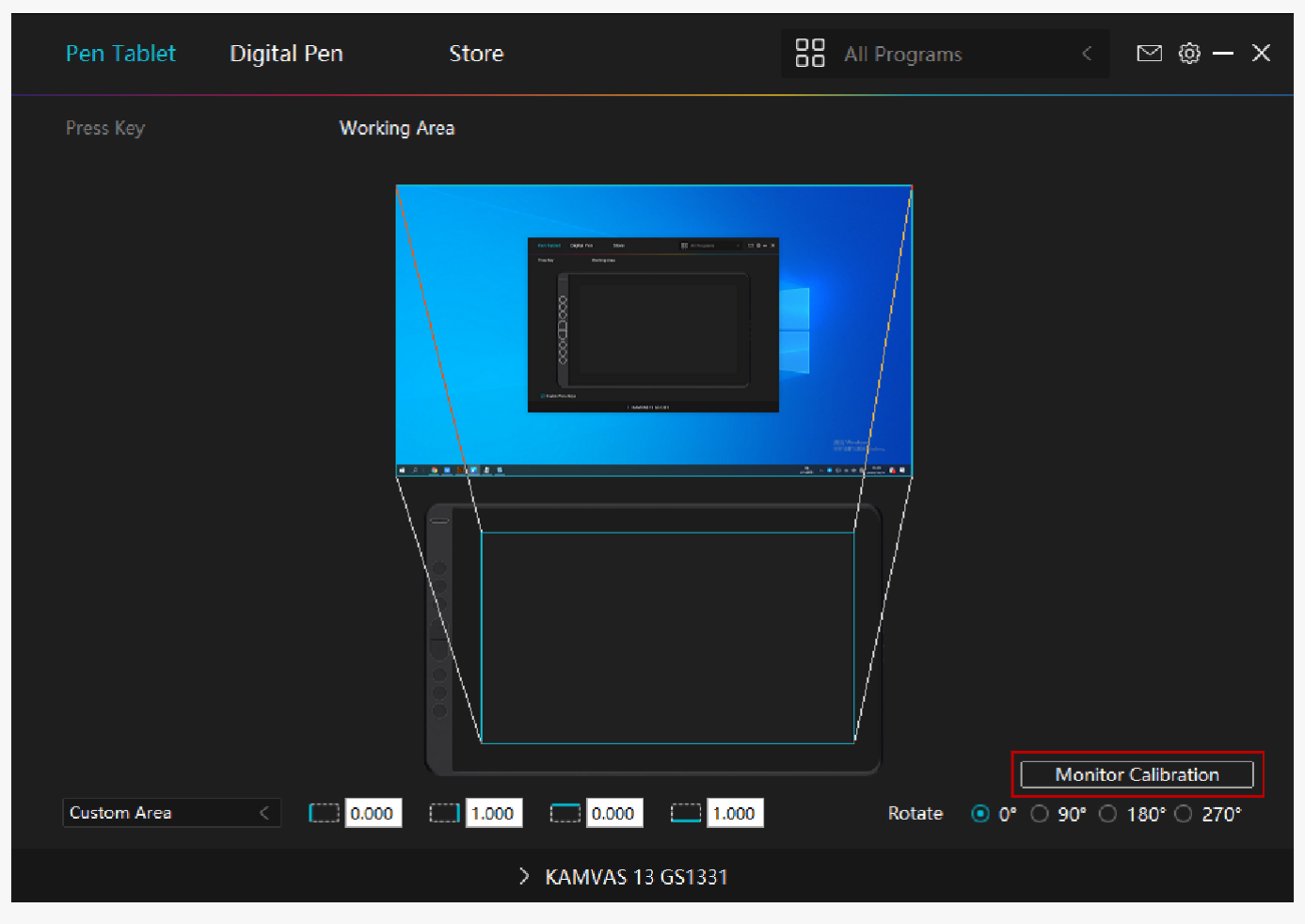

Użyj pióra cyfrowego, aby kliknąć na środkową czerwoną kropkę krzyża w zwykłej pozycji trzymania pióra. Można anulować kalibrację i przywrócić ustawienia domyślne.

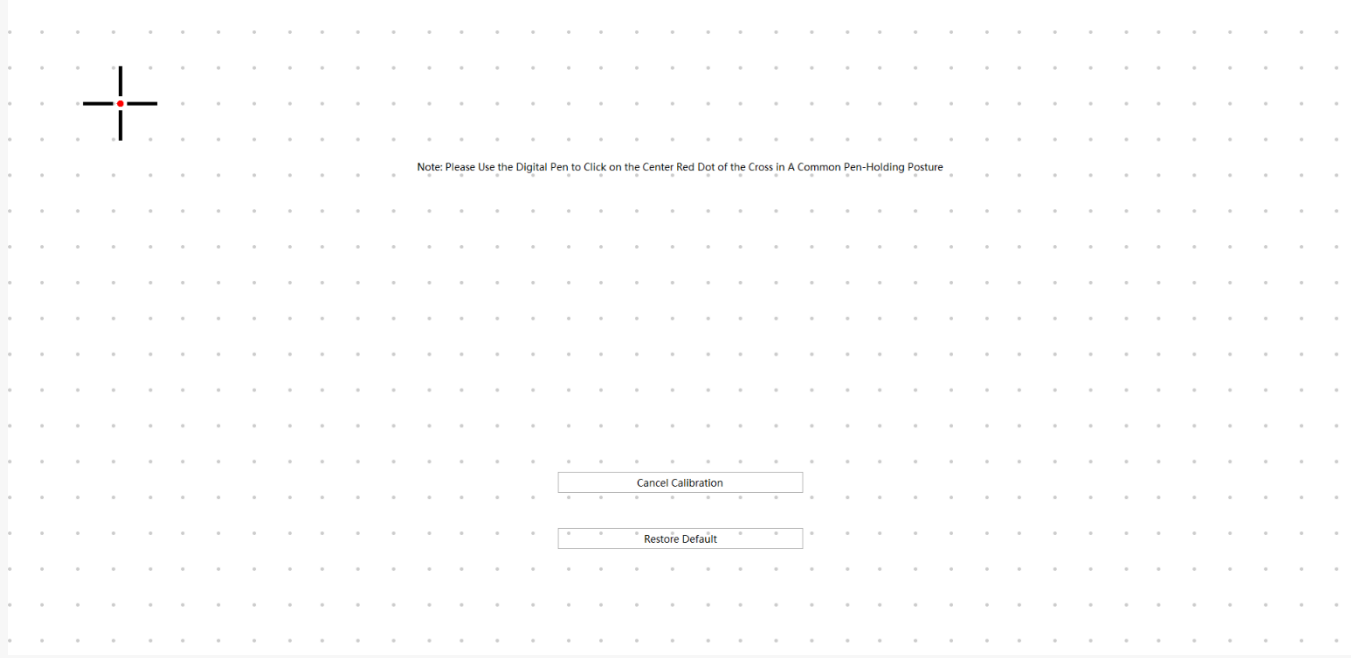

*Ustawienie kierowcy*

## *1. Urządzenie*

Możesz przeglądać informacje o produktach.

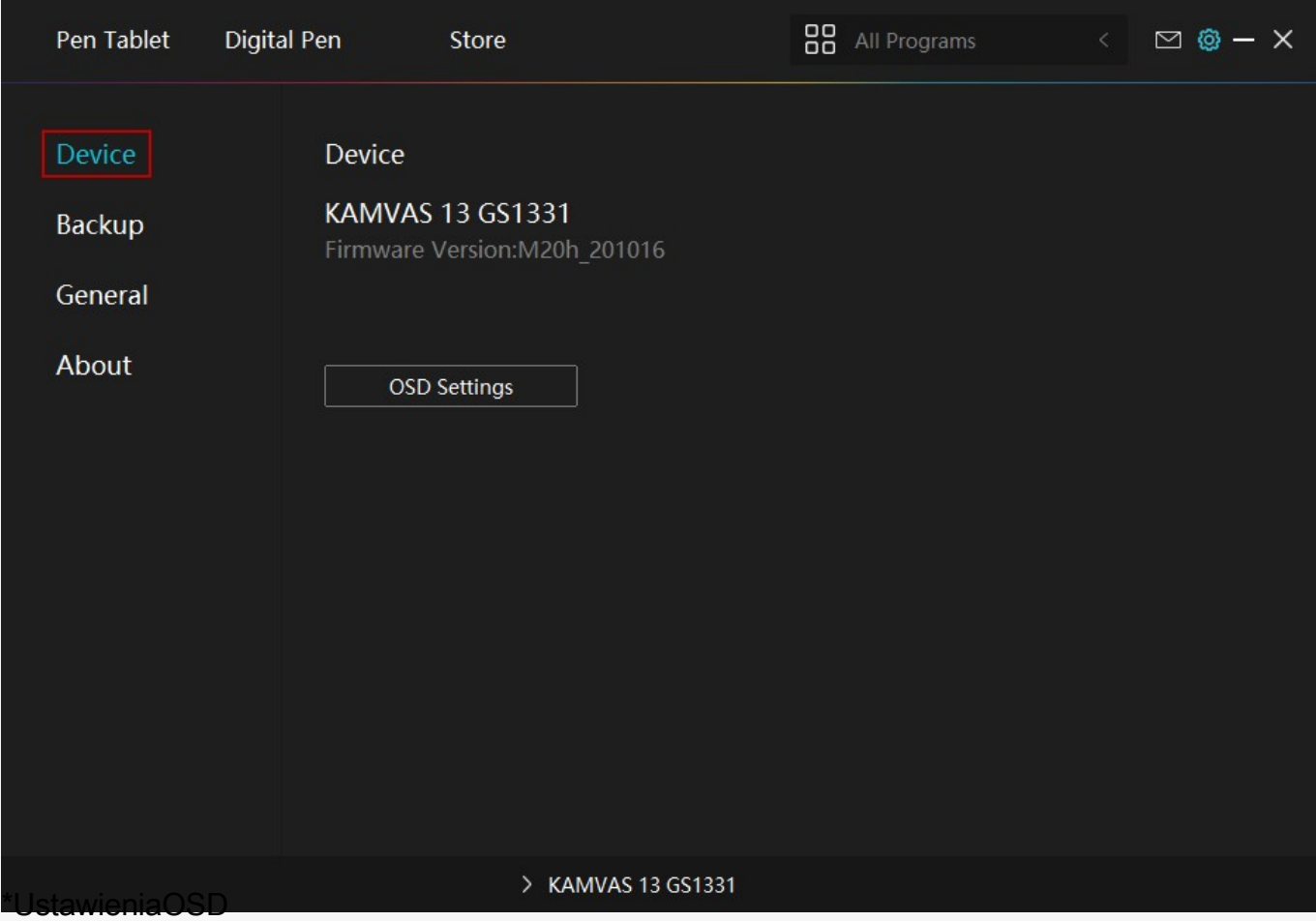

Scene Mode: Można wybrać "Tryb standardowy", "Tryb ruchu", "Tryb filmu" i "Tryb gry". Brightness: Możesz djustować jasność ekranu. Contrast Ratio:

Można dostosować kontrast ekranu.

Temperatura barwowa: Można wybrać tryb "6500K", "9500K" i "USER". W trybie "USER" można dostosować temperaturę barwową poprzez regulację wartości RGB.

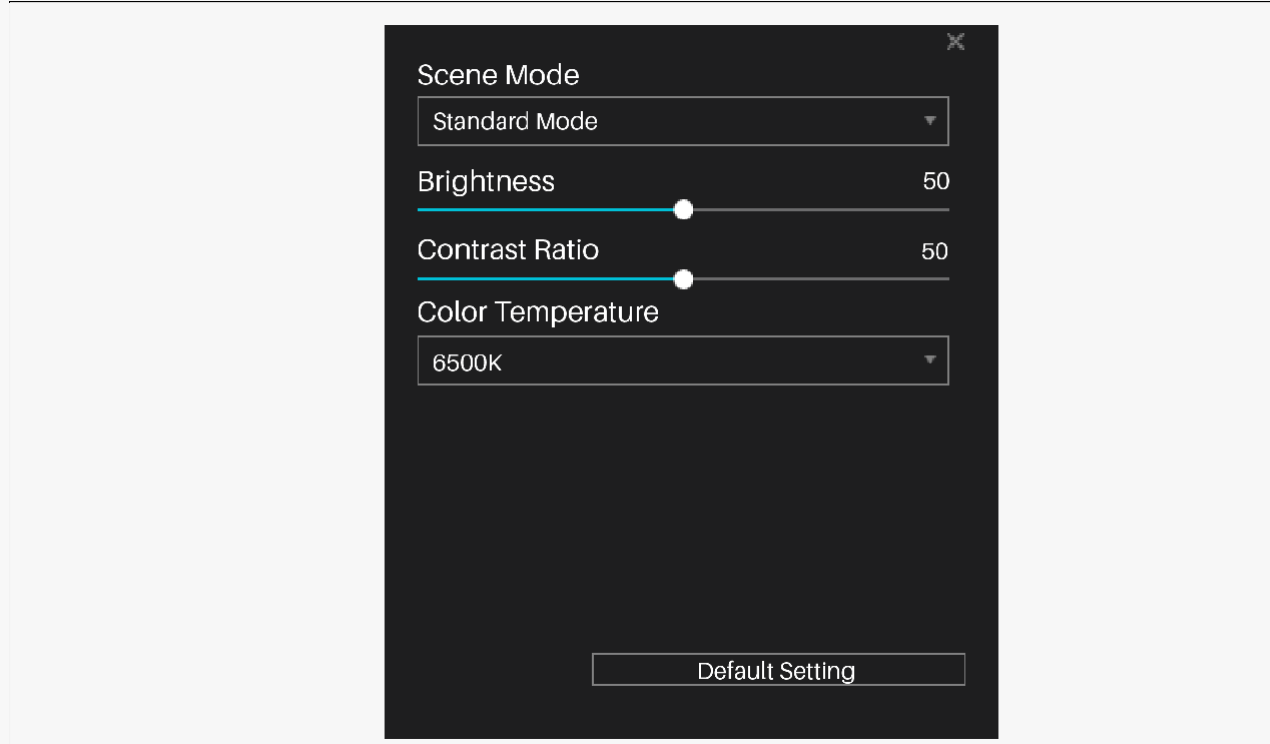

# *2. Backup*

Sterownik może importować i eksportować ustawienia własne, co pozwala uniknąć powtarzania ustawień przy uruchamianiu innego programu.

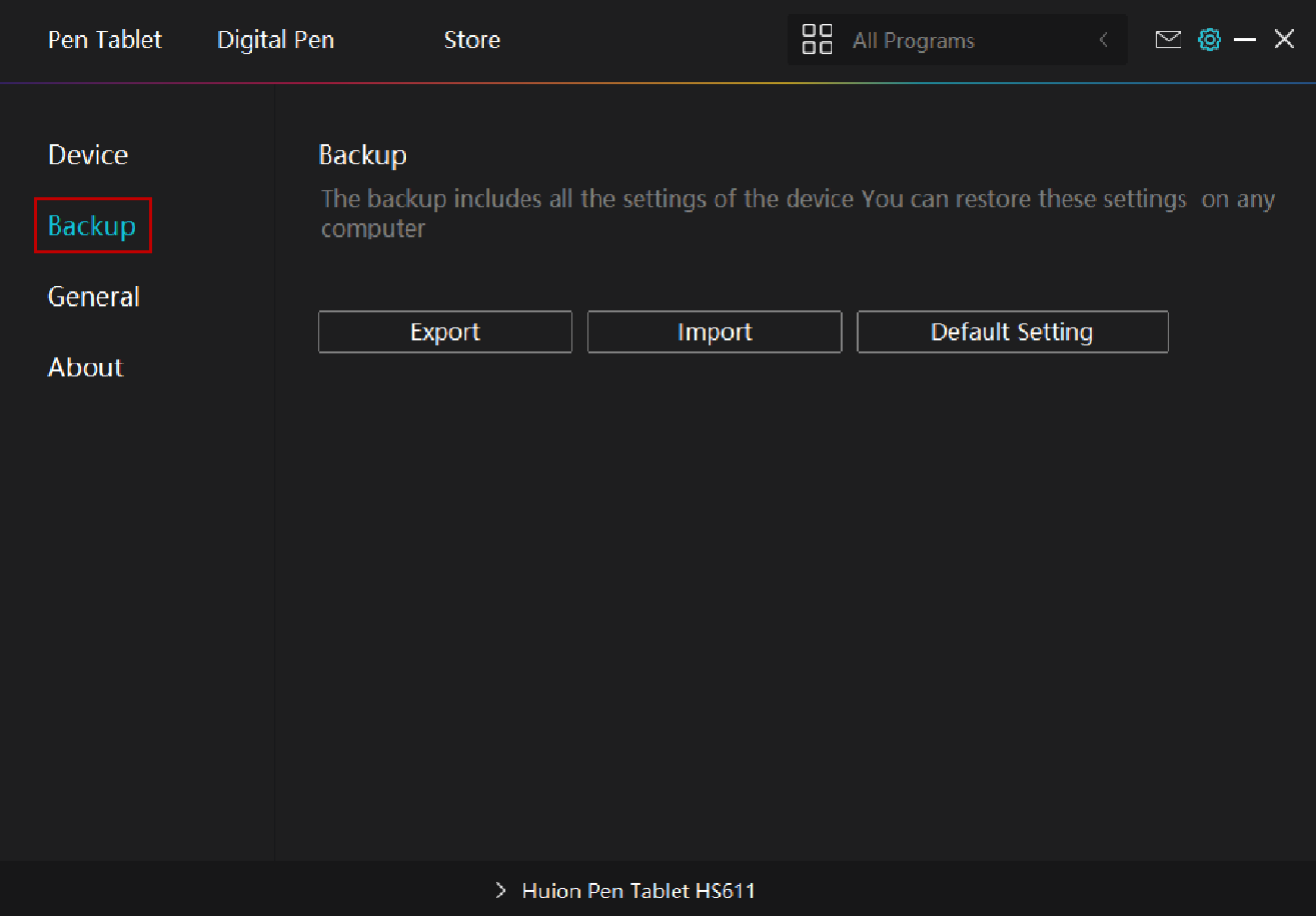

### *3. Ustawienia ogólne*

- [1] Język: Kliknij menu rozwijane, aby wybrać język.
- [2] Kolor: Możesz wybrać kolor interfejsu sterownika spośród ciemnego, niebieskiego i jasnego, zgodnie z własnymi preferencjami.
- [3] Menu Start: Kliknij, aby włączyć lub wyłączyć funkcję AutoStart, New Message Alert, Automatic Updates.
- [4] Klawisz skrótu: Klawisz skrótu może być używany do szybkiego wywoływania interfejsu sterownika, można ustawić jeden zgodnie z nawykami użytkowania.

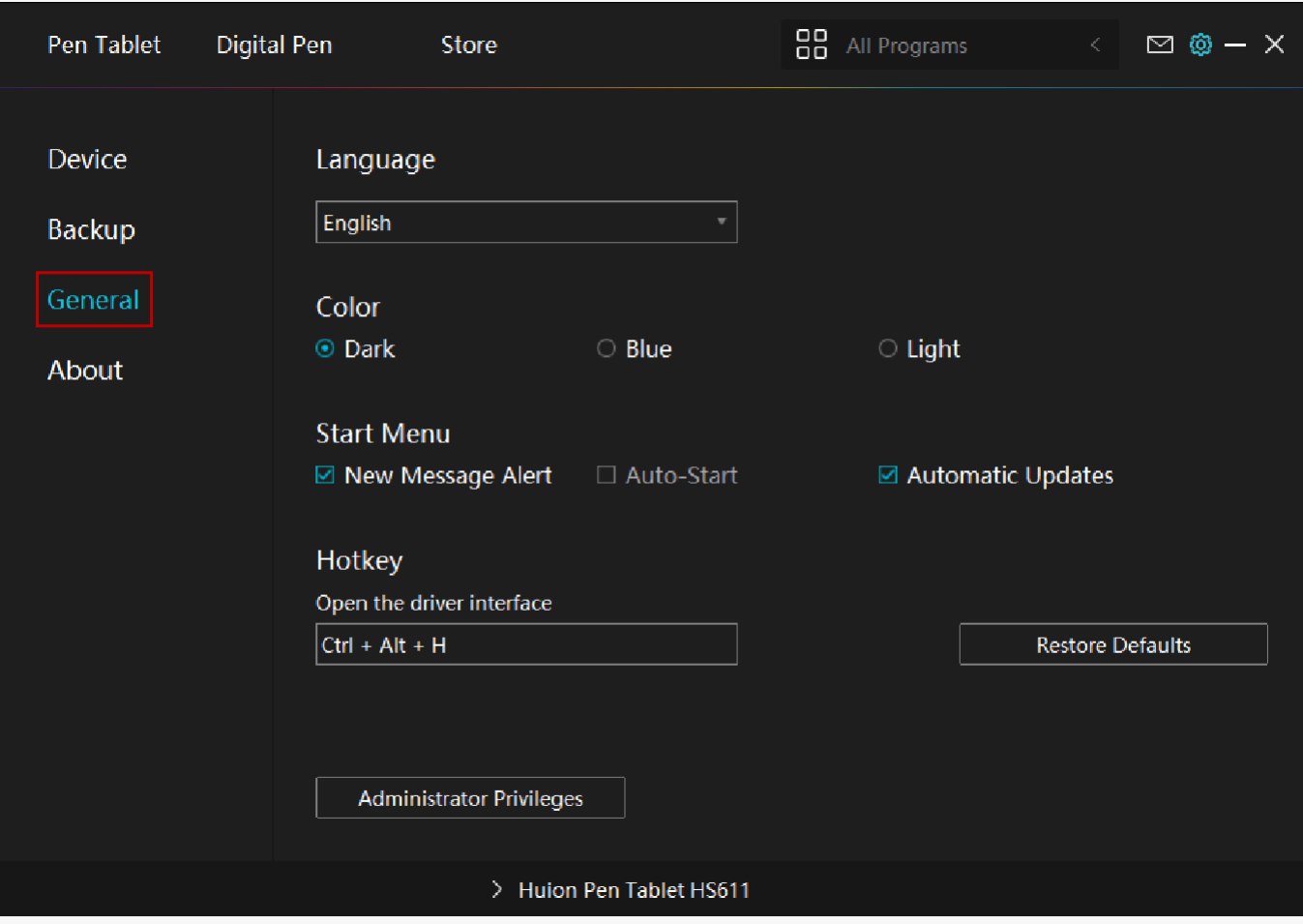

#### *4. O*

Użytkownicy mogą sprawdzić numer wersji sterownika tutaj. Kliknij przycisk Sprawdź aktualizacje, aby wyświetlić najnowszą wersję sterownika, a następnie postępuj zgodnie z instrukcjami, aby w razie potrzeby zaktualizować sterownik.

<span id="page-30-0"></span>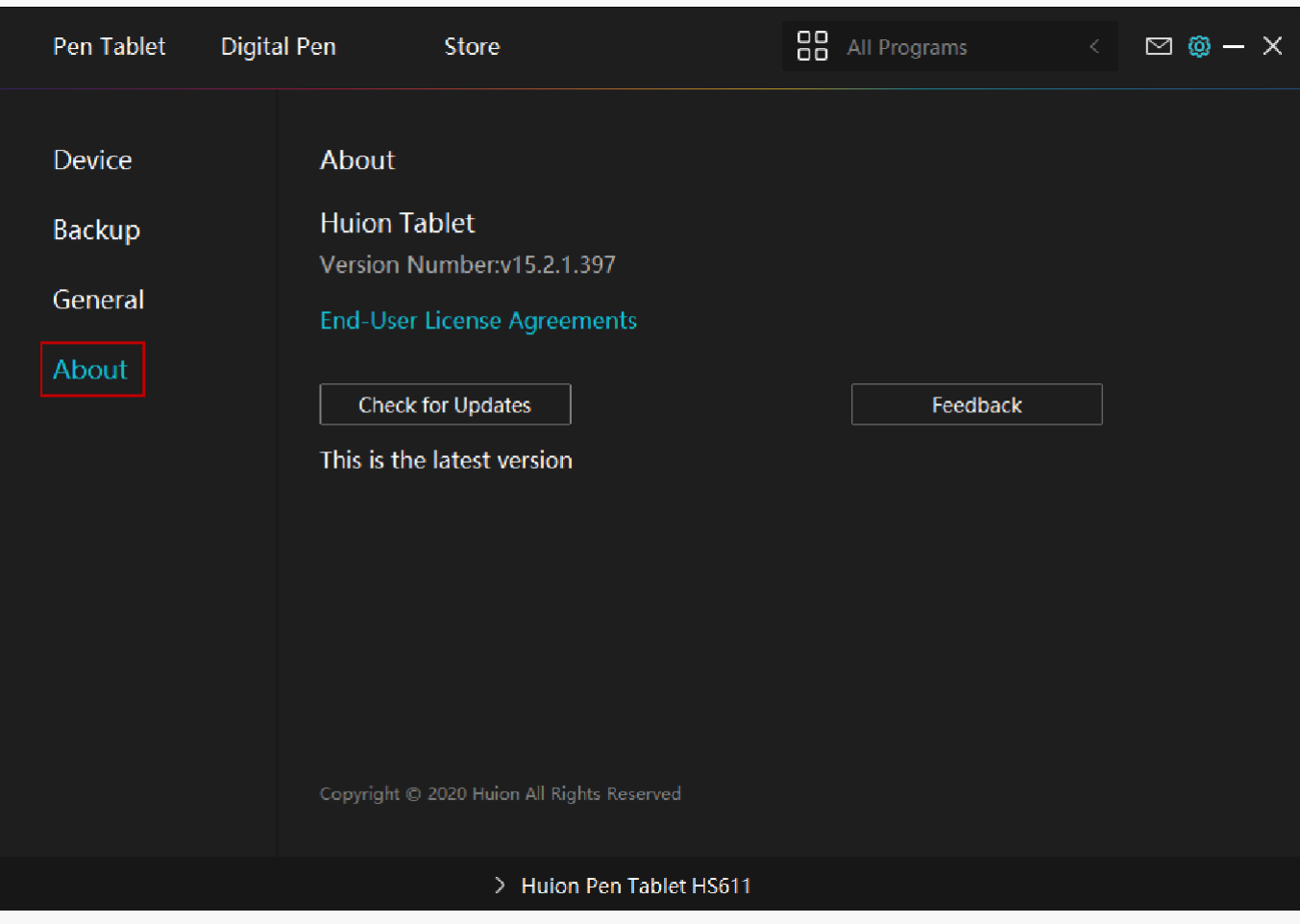

*Ustawienia pióra cyfrowego*

# *1. Naciśnij klawisz*

Ustawienie funkcji jest takie samo, jak ustawienie opcji Press Key w tablecie. Należy się z

nim zapoznać. Patrz [rozdział](https://www.huion.com/index.php?m=content&c=index&a=manual&id=129)

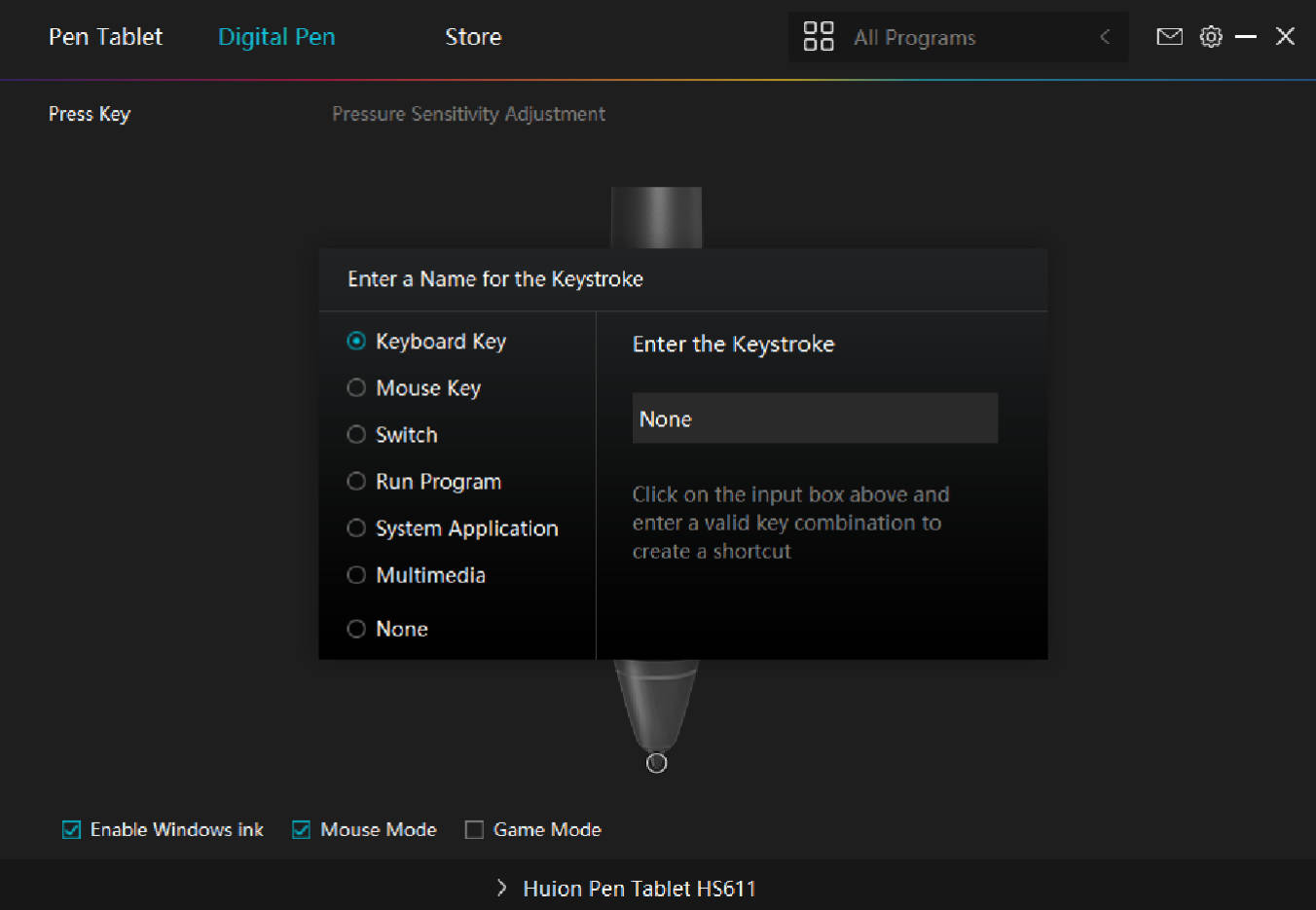

## *2. Działalność wkładów do piór*

Wkłady pióra można ustawić jako Ważne/nieważne w zależności od potrzeb. Kliknij opcję rozwijaną, aby wybrać. W trybie Ważny, cyfrowe pióro może być używane normalnie. W trybie nieważnym cyfrowe pióro wykonuje ruchy kursora, ale nie może wykonać określonej czynności.

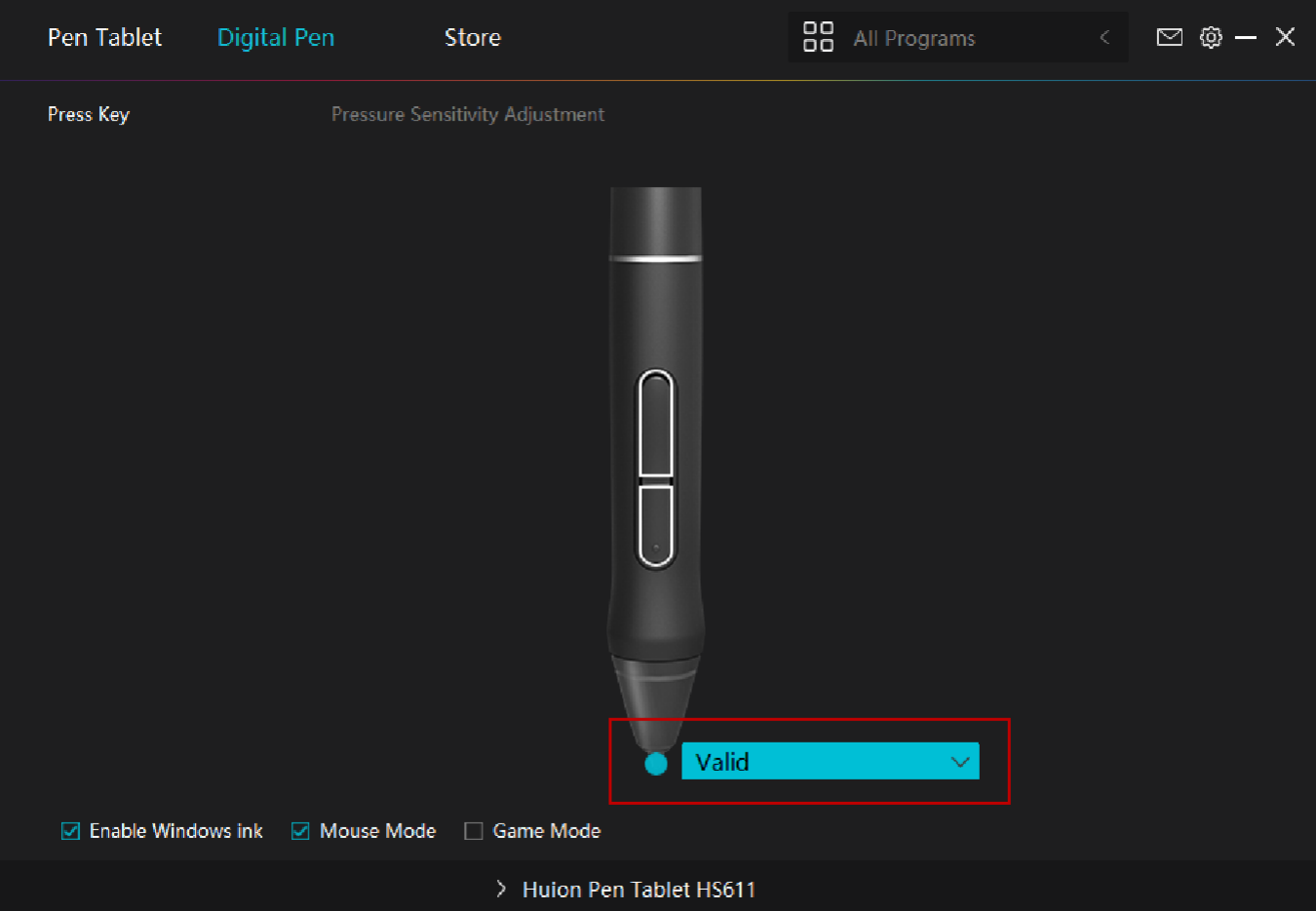

## *3. Włącz atrament w systemie Windows*

System Microsoft Windows zapewnia szerokie wsparcie dla wprowadzania danych za pomocą pióra. Funkcje pióra są obsługiwane w takich aplikacjach jak Microsoft Office, Windows Whiteboard, Adobe Photoshop CC, SketchBook 6 i tak dalej.

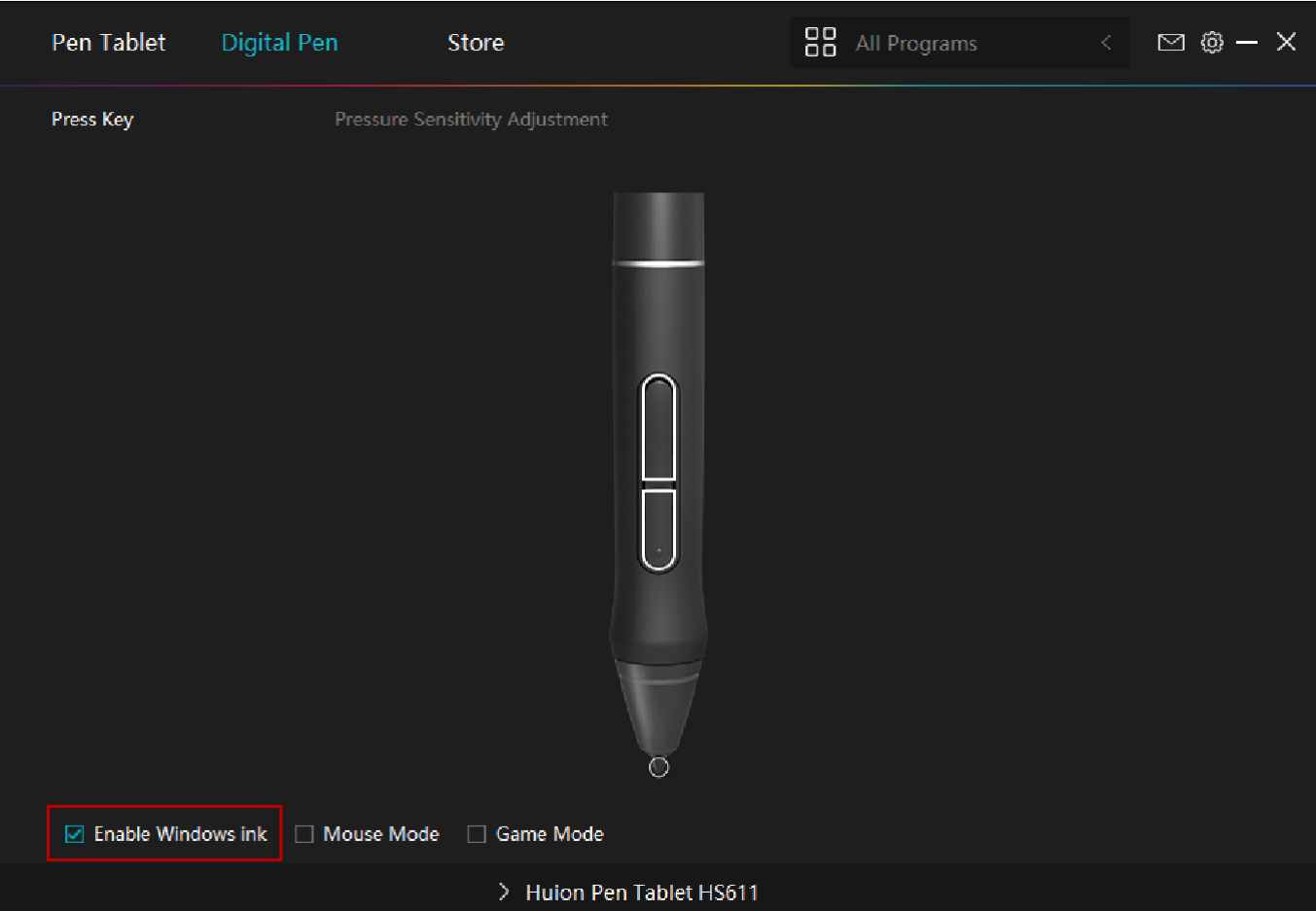

# *4. Regulacja czułości ciśnienia*

Czułość na nacisk zmienimy przeciągając suwak w górę i w dół, im mniejsza wartość, tym większa czułość na nacisk.

Kliknij przycisk Redo w prawym górnym rogu okna Ustawienia, aby przywrócić czułość na nacisk do stanu domyślnego.

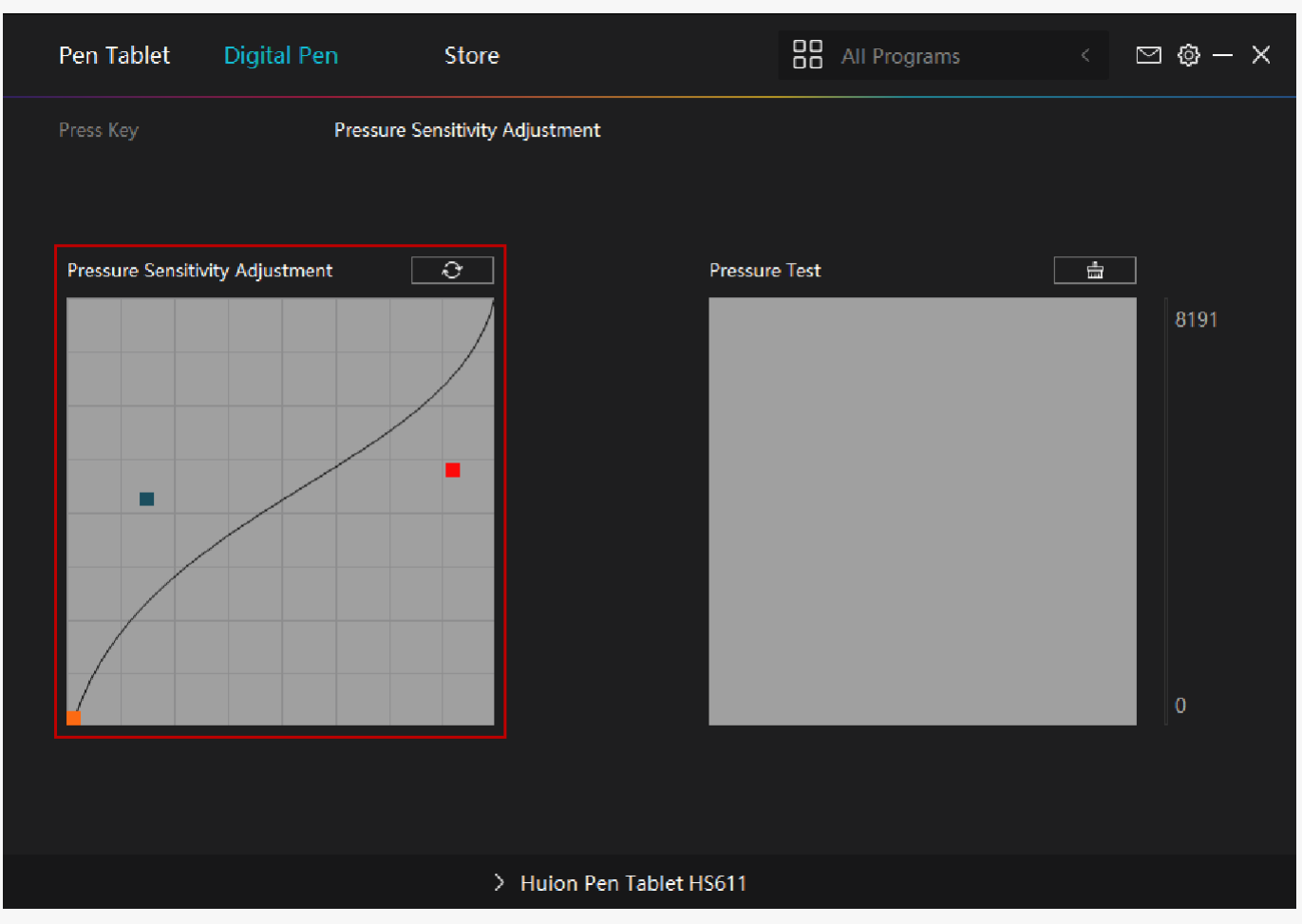

## *5. Próba ciśnieniowa*

Możesz stopniowo wywierać nacisk rysikiem na ekran, aby sprawdzić poziom nacisku. Kliknij przycisk Clear, aby wyczyścić cały tusz.

<span id="page-35-0"></span>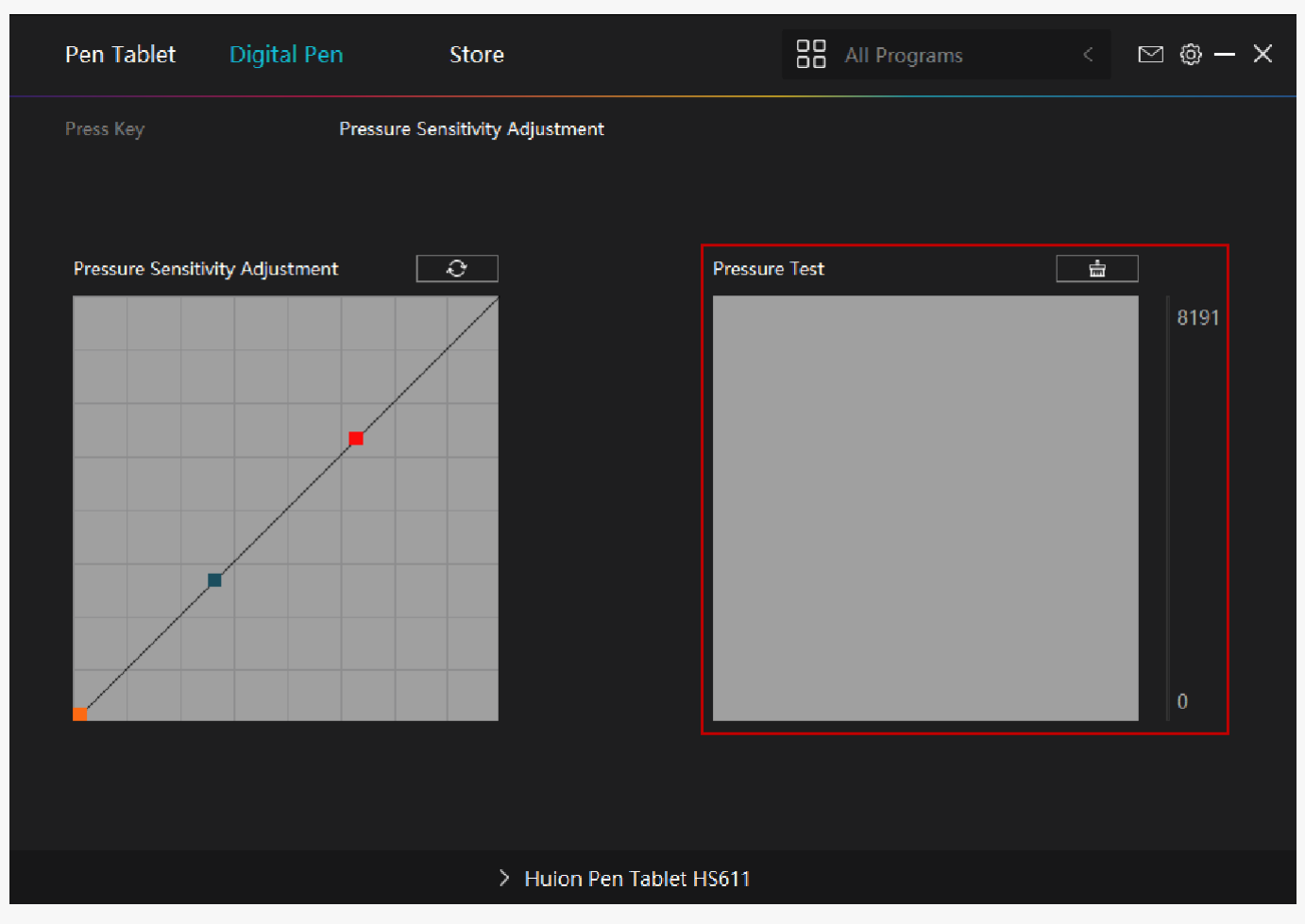

#### *Podstawowa obsługa pióra cyfrowego*

### *Hold the Pen*

Trzymaj pióro jak zwykły długopis lub ołówek. Wyreguluj swój uchwyt tak, aby można było łatwo przełączyć przełącznik boczny za pomocą kciuka lub palca wskazującego. Należy uważać, aby przypadkowo nie nacisnąć przełącznika podczas rysowania lub pozycjonowania za pomocą pióra.

Uwaga:

Gdy pióro nie jest używane, należy umieścić je w etui na pióra lub na biurku. Nie należy umieszczać pióra na powierzchni ekranu, co może zakłócić pracę innych urządzeń pozycjonujących kursor ekranowy, a także może spowodować, że komputer nie będzie mógł wejść w tryb uśpienia.

29 / 38

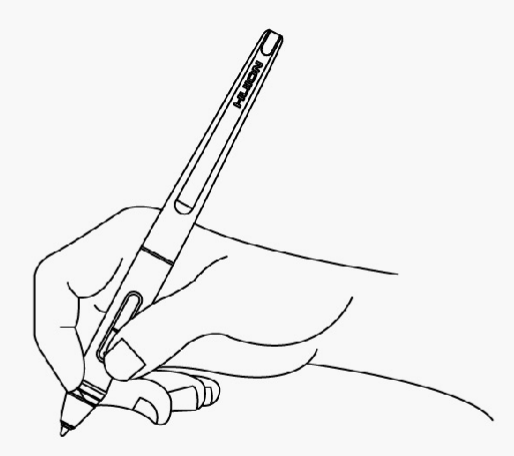

# *Pozycjonowanie kursora*

Przesuń pióro nieco ponad aktywny obszar, nie dotykając powierzchni ekranu, kursor odpowiednio przesunie się do nowej pozycji.

Naciśnij końcówką pióra na ekran, aby dokonać wyboru. Stuknij raz końcówką pióra w ekran lub dotknij go z takim naciskiem, aby zarejestrować kliknięcie.

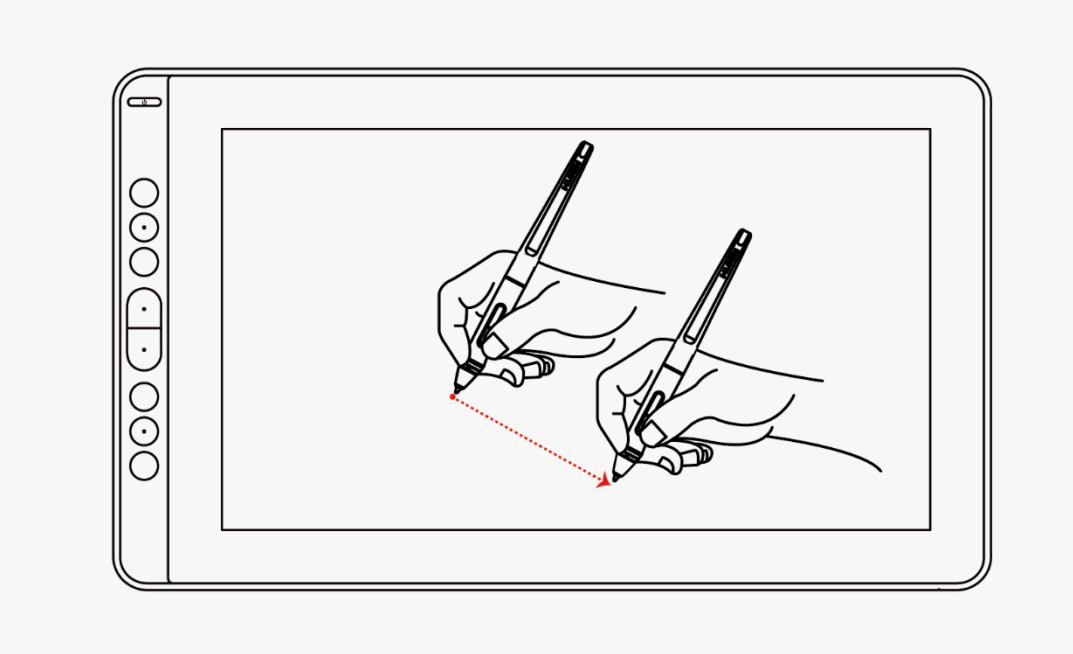

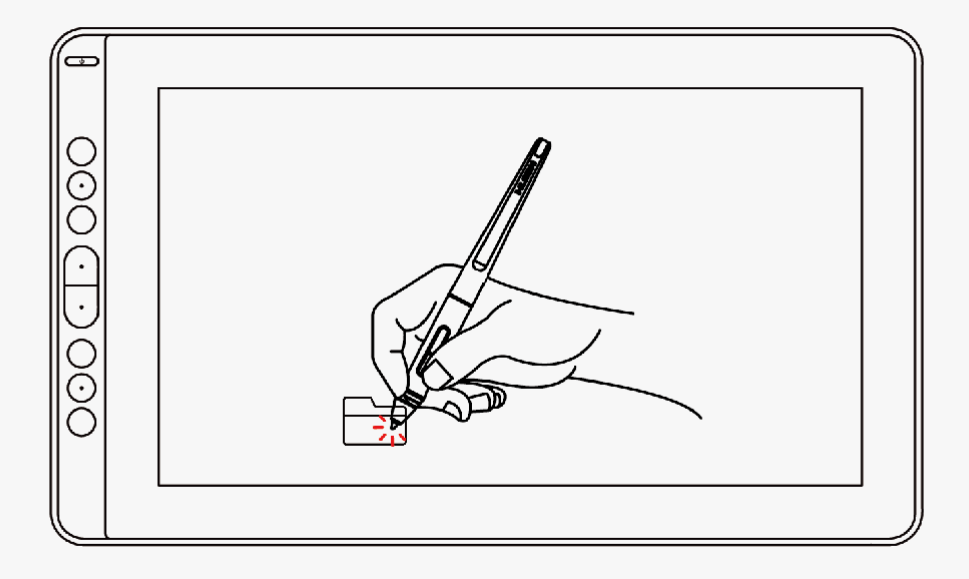

# *Kliknij*

Stuknij raz końcówką pióra w ekran, aby zarejestrować kliknięcie. Stuknij, aby zaznaczyć lub wybrać element na ekranie, a następnie kliknij dwukrotnie, aby go otworzyć.

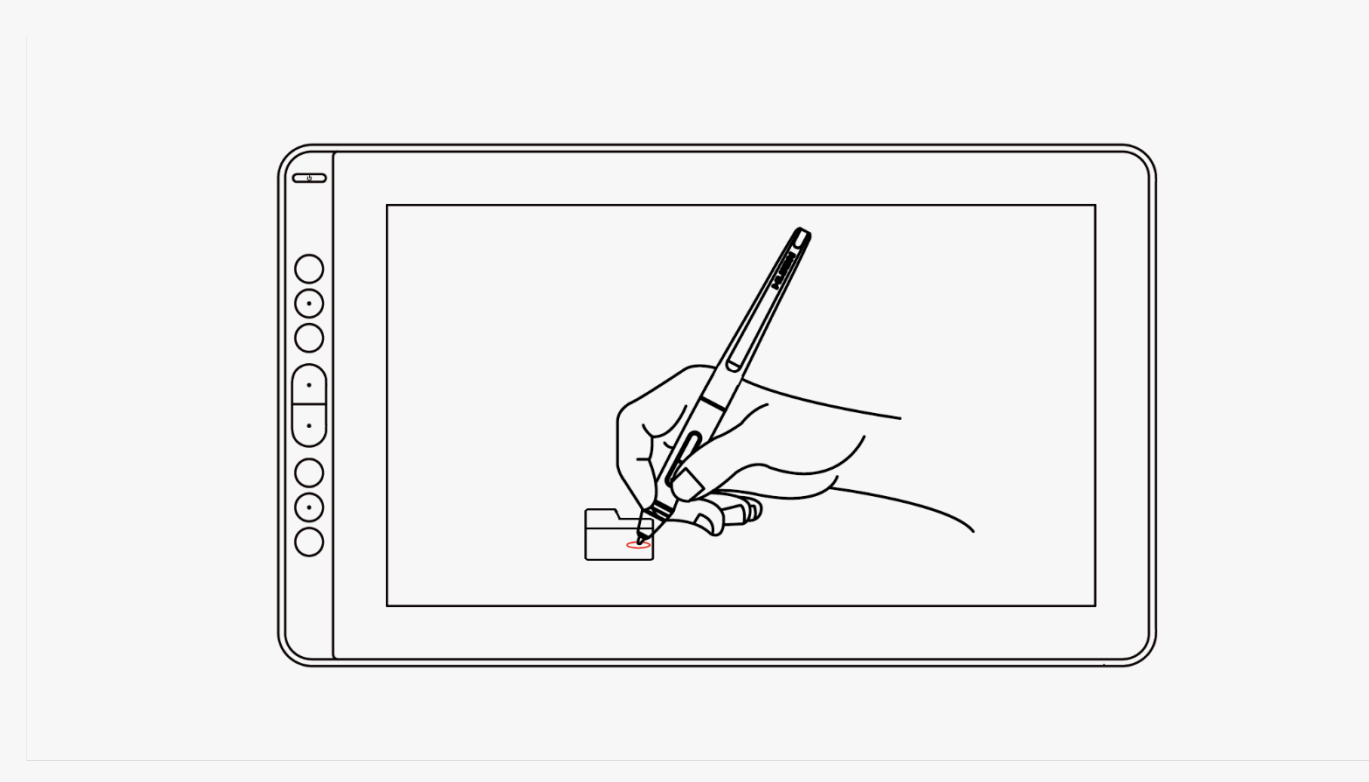

## *Przesuń*

Wybierz obiekt, a następnie przesuń końcówkę pióra po ekranie, aby go przesunąć.

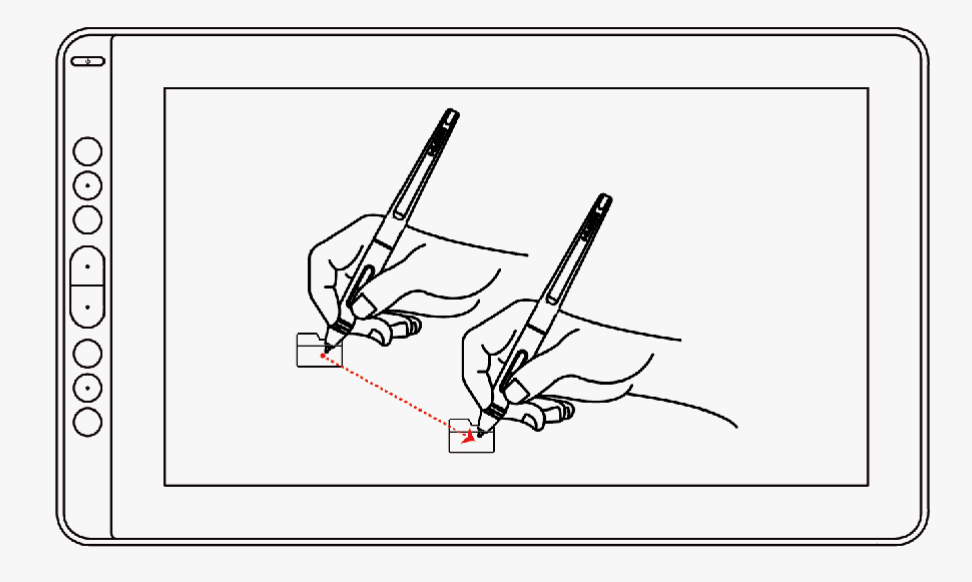

# *Użyj przycisków bocznych*

Przyciski na piórze można ustawić na dwie różne, konfigurowalne funkcje. Przycisków można używać, gdy końcówka pióra znajduje się w odległości mniejszej niż 10 mm od obszaru aktywnego tabletu. Aby użyć przełącznika, nie trzeba dotykać urządzenia końcówką pióra.

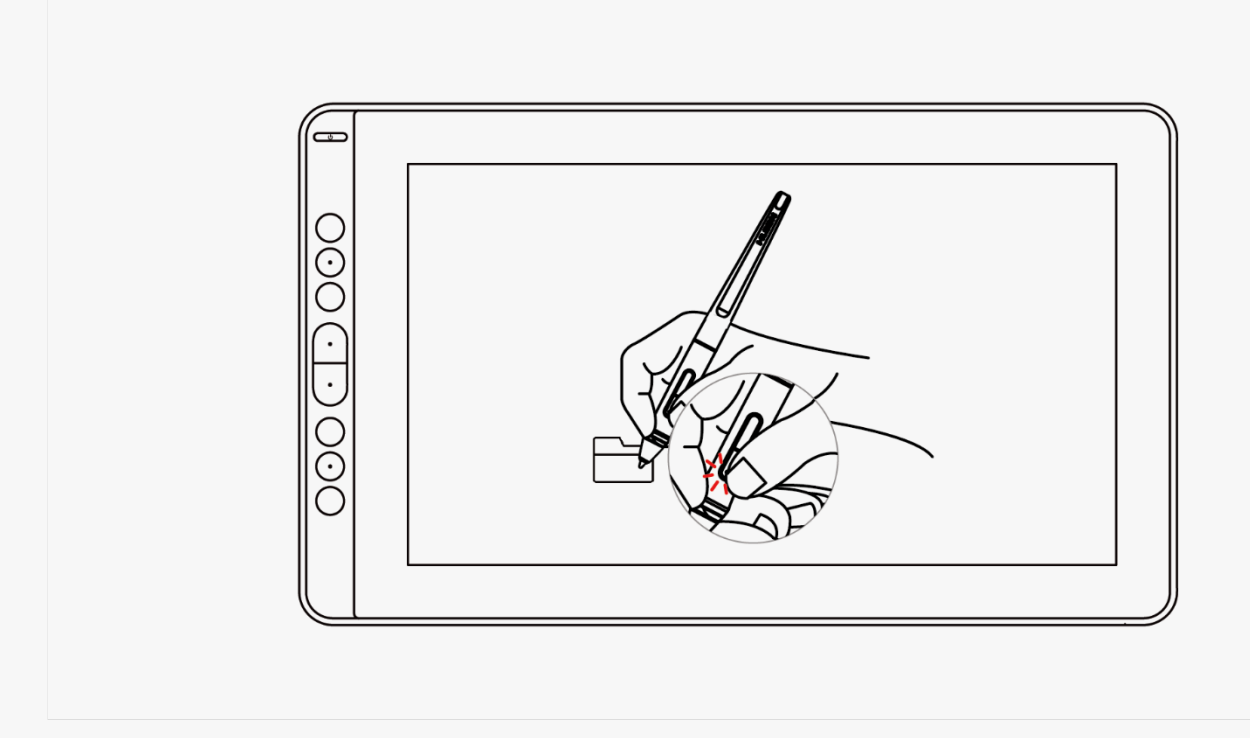

# *Wymiana wkładu pióra*

Po dłuższym użytkowaniu stalówka będzie się zużywać, wtedy trzeba wymienić ją na nową.

- 1. Obróć uchwyt pióra w kierunku przeciwnym do ruchu wskazówek zegara, aby otworzyć pokrywę, wyjmij nowy wkład.
- 2. Włóż wkład pióra do zaczepu wkładu pióra i przechyl pióro, aby wyciągnąć stary wkład.

#### <span id="page-41-0"></span>3. Włóż nowy wkład prosto do pióra i powoli i mocno wciskaj wkład, aż się zatrzyma.

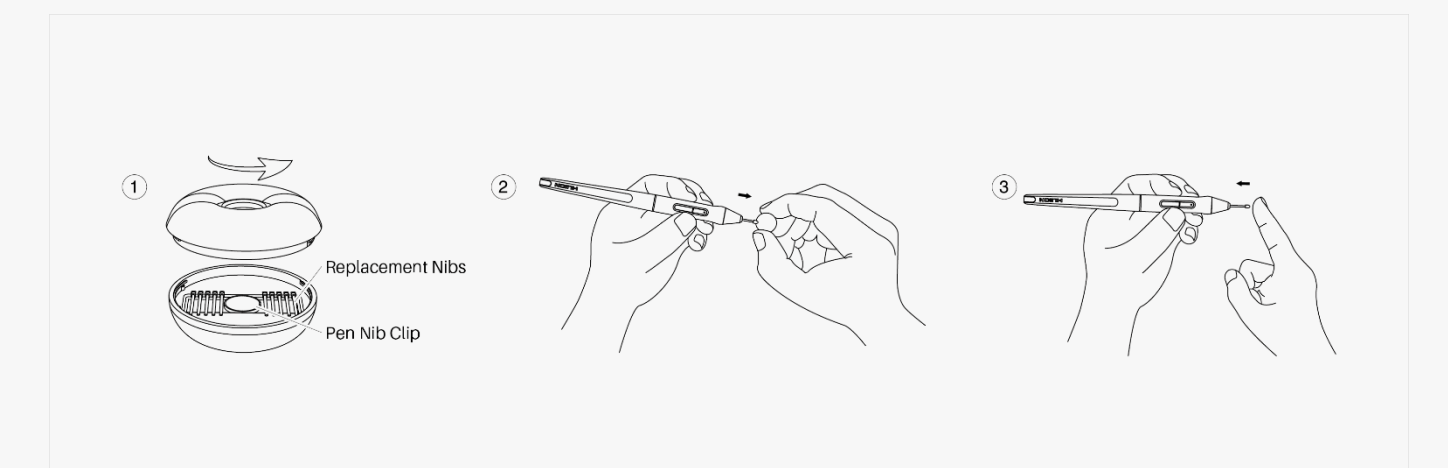

### *Specyfikacje*

Poniżej znajduje się specyfikacja produktu, abyś mógł dowiedzieć się więcej o urządzeniu. W razie jakichkolwiek pytań zapraszamy do kontaktu z nami.

Poniższe dane mogą się różnić w różnych środowiskach użytkowania i mają charakter poglądowy.

# *Wygląd*

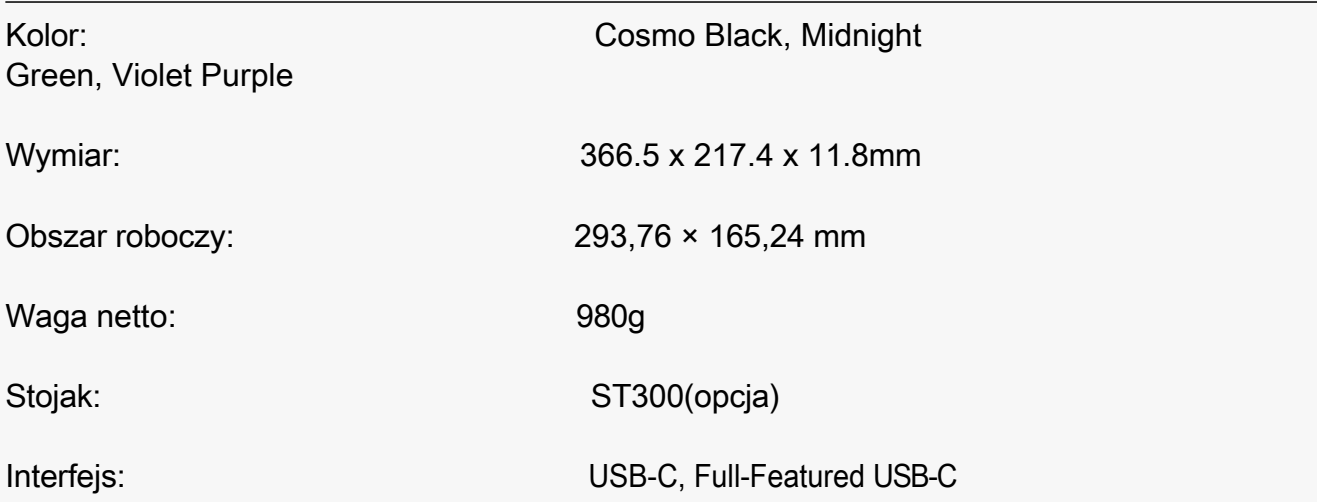

## *Ekran*

Rozdzielczość: 1920 x 1080

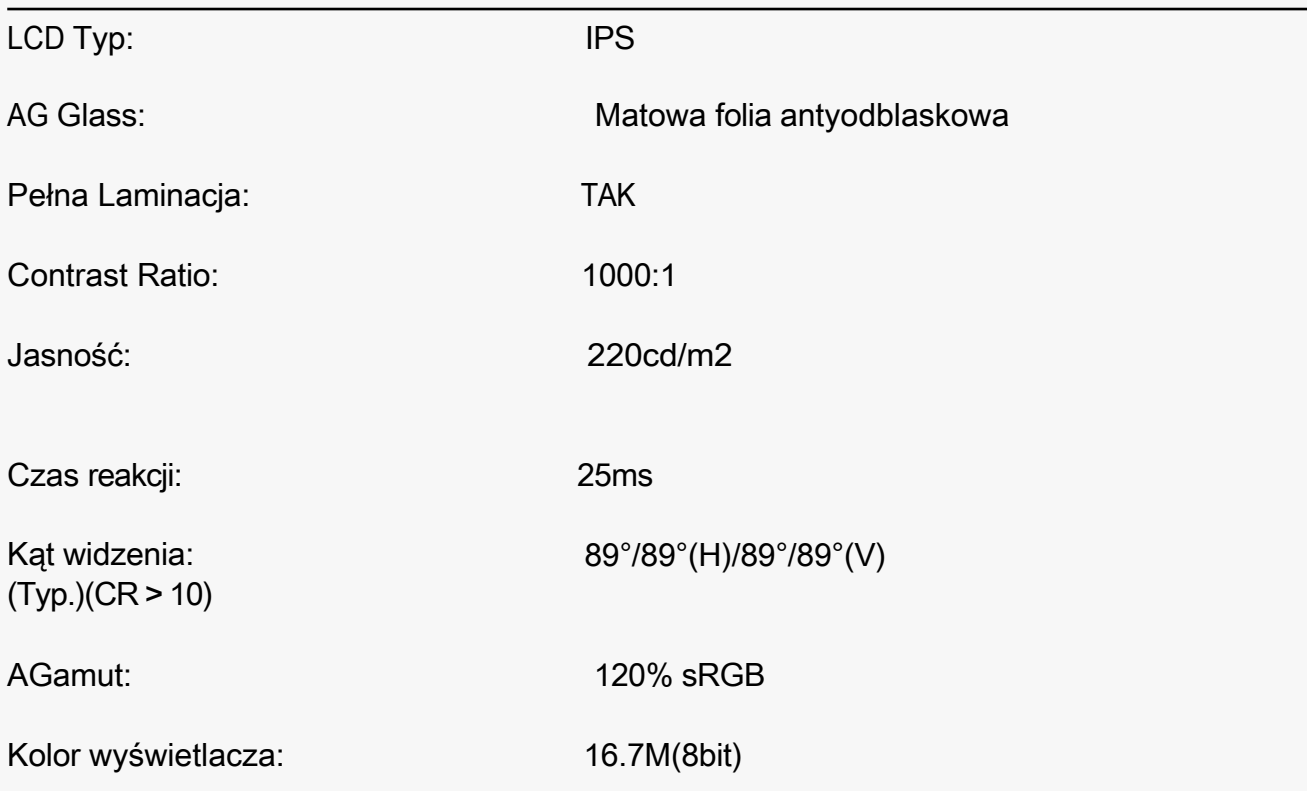

# *Specyfikacja techniczna*

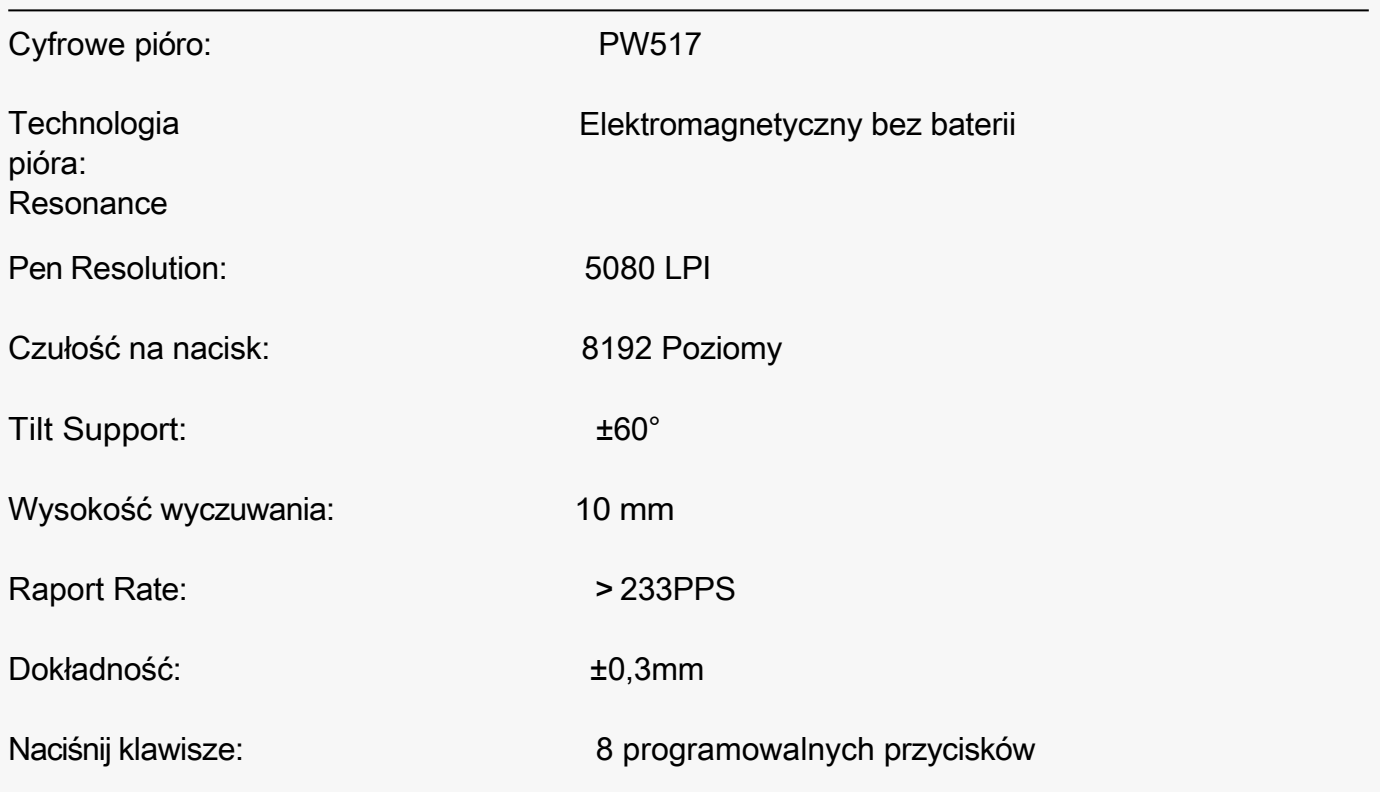

# *Warunki pracy*

Napięcie wejściowe: DC 5V

<span id="page-44-0"></span>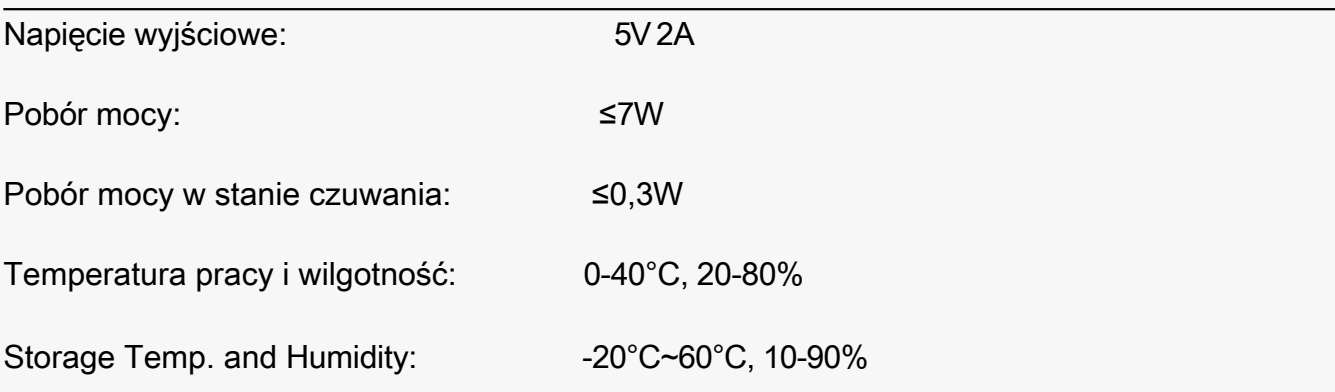

# *Zgodność z systemem operacyjnym*

Windows 7 lub nowszy macOS 10.12 lub nowszy Android 6.0 lub nowszy *Rozwiązania problemów*

### *1. Możliwe awarie związane z*

### *wyświetlaczem. Wskaźnik zasilania nie*

### *miga.*

- 1. Upewnij się, że zasilanie jest włączone.
- 2. Sprawdź gniazdo i kabel zasilający.

### *Brak wyświetlania na ekranie.*

- 1. Upewnij się, że zasilanie jest włączone.
- 2. Prawidłowo podłączyć kable.

3. Jeśli podłączasz wyświetlacz z laptopem, upewnij się, że wyświetlacz jest w odpowiednim trybie wyświetlania: rozszerzonym lub zdublowanym.

4. Sprawdź czy wskaźnik boczny pokazuje kolor zielony, jeśli nie, oznacza to brak sygnału. Proszę zrestartować komputer lub ponownie podłączyć kabel.

5. Czy przewód sygnałowy jest uszkodzony lub zagięty? Jeśli tak, proszę wymienić przewód sygnałowy.

35 / 38

### *Brak sygnału.*

1. Upewnij się, że kable są dobrze podłączone.

2. Jeśli używasz komputera stacjonarnego, upewnij się, że port HDMI jest podłączony do karty graficznej w wieży, ale nie do płyty głównej.

3. Jeśli używasz komputera z systemem operacyjnym Windows, upewnij się, że nacisnąłeś ''Windows+P'' na klawiaturze, a następnie wybierz Duplicate lub Extend. Nie wybieraj opcji Tylko komputer lub Tylko projektor.

4. Jeśli w komputerze nie ma portu HDMI, potrzebny jest dodatkowy adapter HDMI. Nie zalecamy stosowania przejściówki z USB na HDMI. Nie zalecamy również koncentratora USB. Polecamy adaptery DVI/ VGA/ Display Port/ Type-C/ Thunderbolt itp. do HDMI.

### *Obrazy są zamazane.*

Proszę ustawić rozdzielczość wyświetlacza na 1920 x 1080.

## *Wyświetla tapetę i pasek zadań tylko na monitorze komputera.*

1. To dlatego, że jesteś teraz w trybie rozszerzonym. To normalna sytuacja.

2. Jeśli nie jesteś zaznajomiony z trybem rozszerzonym, zalecamy używanie w trybie Duplicate/Mirror. Windows OS: Naciśnij kombinację klawiszy---Windows+P--- następnie wybierz Duplikat.

Mac OS: System Preference---Displays--- Arrangement--- Zaznacz "Mirror Displays".

3. Jeśli zdecydujesz się na używanie w trybie rozszerzonym. Upewnij się, że jako Obszar roboczy w sterowniku wybrano ekran piórkowy. Zazwyczaj jest to ''Ekran 2''.

### *Brak kolorów.*

Sprawdź, czy szpilki przewodu sygnałowego nie są wygięte lub złamane.

### *Występuje aberracja chromatyczna.*

Ponieważ regionalna temperatura barwowa jest różna, więc niewielka aberracja chromatyczna jest zjawiskiem normalnym.

# *Pojawiają się obrazy z zakłóceniami lub falowaniem.*

Prawdopodobnie w pobliżu znajdują się urządzenia elektryczne, które wprowadzają zakłócenia elektroniczne.

## *2. Możliwe awarie związane z funkcjami.*

# *W programie graficznym nie ma nacisku, ale kursor się porusza.*

Być może podczas instalacji sterownika zainstalowałeś inne sterowniki wyświetlacza lub otworzyłeś oprogramowanie do rysowania. Proszę odinstalować wszystkie sterowniki i zamknąć oprogramowanie do rysowania, a następnie ponownie zainstalować sterownik Huion. Lepiej jest ponownie uruchomić komputer po zakończeniu instalacji.

# *Pióro nie działa.*

- 1. Upewnij się, że używasz pióra, które było oryginalnie dostarczone z tabletem.
- 2. Upewnij się, że sterownik został zainstalowany prawidłowo.

# *Naciskanie klawiszy nie działa.*

- 1. Upewnij się, że funkcja Press Keys została włączona w sterowniku.
- 2. Upewnij się, że prawidłowo zdefiniowałeś Klawisze Naciskowe.
- 3. Sprawdź, czy przełącznik blokady prasy znajduje się w pozycji odblokowania.

# *Komputer nie może wejść w tryb uśpienia.*

Gdy nie korzystasz z wyświetlacza, proszę nie kłaść pióra na powierzchni wyświetlacza, co spowoduje, że komputer nie będzie mógł się obudzić.

# *Nie działa boczny przycisk pióra.*

Po naciśnięciu przycisku bocznego należy upewnić się, że stalówka nie dotyka powierzchni tabletu, a odległość między stalówką a powierzchnią nie przekracza 10 mm.

# *Komputer nie może rozpoznać wyświetlacza.*

Sprawdź, czy port USB jest normalny. Jeśli jest jakiś problem, proszę użyć innego portu USB.

Jeśli Twój problem nie został rozwiązany, kliknij FAQ, aby zobaczyć więcej metod rozwiązywania problemów lub napisz do nas e-mail[\(s](mailto:service@huion.com)ervice@huion.com).